# **Руководство Пользователя Library Part Maker 23**

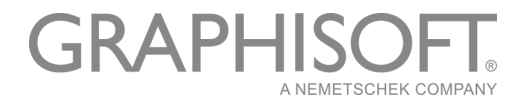

### **GRAPHISOFT®**

Посетите веб-сайт GRAPHISOFT *[www.graphisoft.ru](http://www.graphisoft.ru)* для получения дополнительной информации о дистрибьюторах и программных продуктах.

#### **Руководство Пользователя Library Part Maker 23**

Авторские права ©2019 GRAPHISOFT, все права защищены. Воспроизведение, изложение и перевод без предварительного получения письменного разрешения строго запрещены.

#### **Торговые знаки**

ARCHICAD® является зарегистрированным торговым знаком GRAPHISOFT. Все другие торговые знаки являются собственностью соответствующих владельцев.

Представительство Graphisoft UK выражает свою признательность всем участникам выпуска расширения Library Part Maker для ARCHICAD в Великобритании и Ирландии.

Особые благодарности группе разработчиков GRAPHISOFT Library Part Maker.

Rob Kalocay

Технический и продукт-менеджер в Великобритании и Ирландии

## **Содержание**

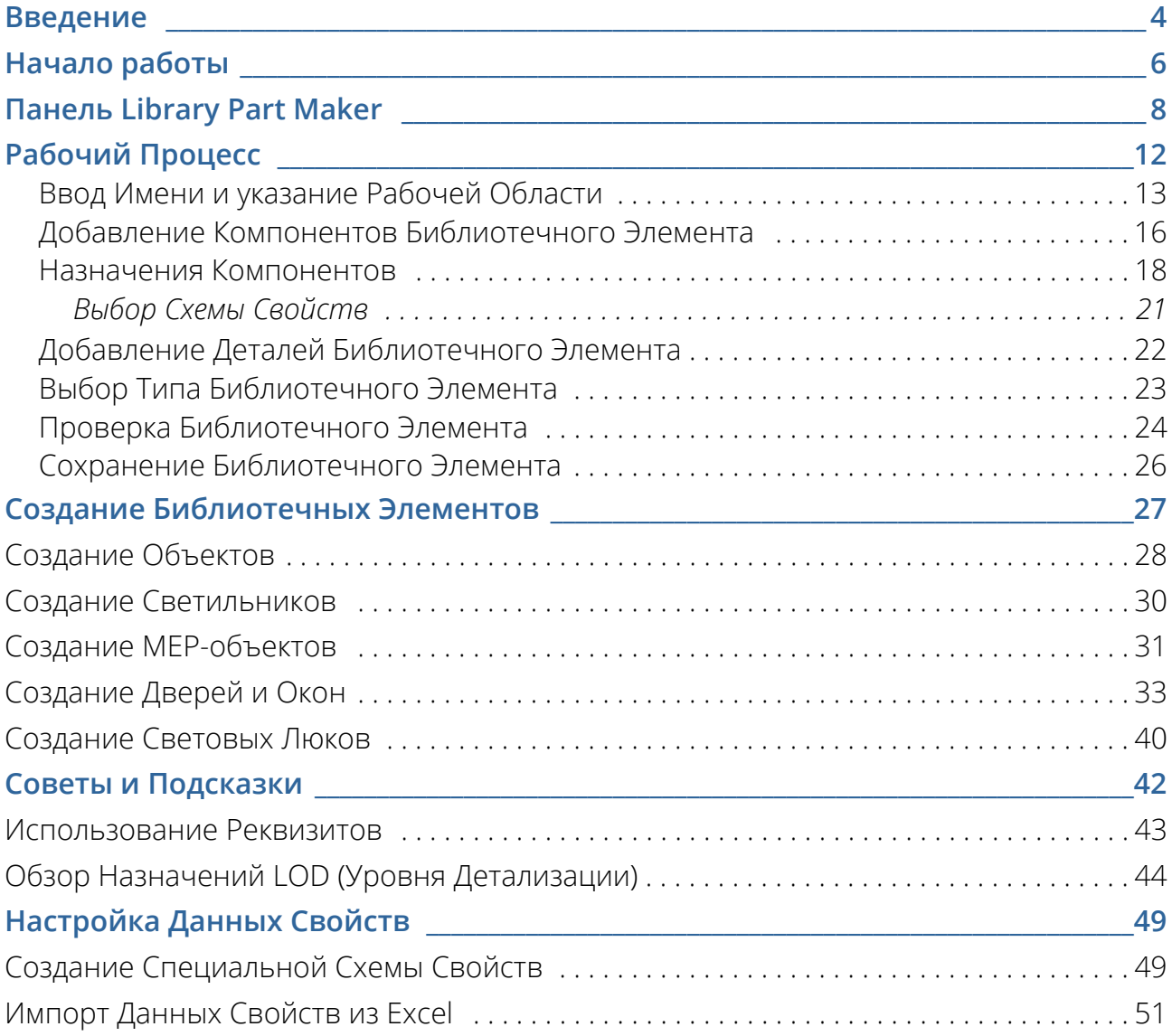

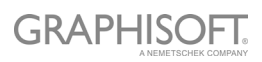

## <span id="page-3-0"></span>**Введение**

Чтобы повысить комфортность работы своих пользователей, компания GRAPHISOFT разработала расширение Library Part Maker (LPM), упрощающее процесс создания пользовательских GDL-объектов в среде ARCHICAD.

Расширение Library Part Maker повышает ценность информационной составляющей BIM (Информационном Моделирования Зданий) в соответствии с отраслевыми стандартами<sup>1</sup>. В нем применяется особый подход к работе с данными, никак не ограничивающий свободу творчества, поскольку основная цель GRAPHISOFT заключается в том, чтобы дать архитекторам возможность воплощать любые свои идеи в виртуальном пространстве.

#### **Концепция Библиотечных Элементов BIM**

Концепция Библиотечных Элементов BIM заключается в достоверном отображении информации. Все компоненты любого Библиотечного Элемента, такие как 2Dсимвол, 3D-модель и, что особенно важно, его информационная структура, должны постоянно синхронизироваться друг с другом. Это означает, что изменения 2Dсимвола и/или параметров 3D-модели должны отражаться на информационной составляющей Библиотечного Элемента и наоборот. Технология GDL позволяет полностью реализовать такой подход, но ее использование требует достаточно серьезных навыков и знаний в области GDL-программирования.

Работа с Library Part Maker основана на использовании обычных 2D- и 3Dинструментов ARCHICAD, тем самым полностью избавляя от необходимости GDLпрограммирования.

В расширении LPM особое внимание уделяется созданию "реальных" объектов, в которых геометрия и информация тесно связаны друг с другом (подобно тому, как определенный тип продукта всегда имеет уникальный штрих-код). LPM дает возможность параметризировать 2D/3D (Уровень Детализации) и CAD (реквизиты ARCHICAD) 2D-символов и 3D-моделей. Кроме того, использование LPM существенно упрощает создание Дверей и Окон в ARCHICAD.

#### **Область применения**

При помощи данной версии LPM можно создавать Библиотечные Объекты GDL следующих типов:

- Общие Объекты
- Окно
- Двери
- Световые Люки
- Светильники

1.такими как BS8541-1/2/3 в UK

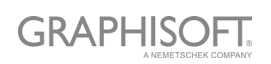

– Библиотечные Элементы MEP (полностью совместимые с Библиотекой MEP 23 и GRAPHISOFT MEP Modeler. MEP Modeler - это отдельное расширение ARCHICAD, для использования которого требуется отдельная лицензия).

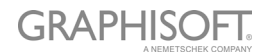

## <span id="page-5-0"></span>**Начало работы**

#### **Установка**

Пожалуйста, обратите внимание, что для работы Library Part Maker на компьютере должно быть установлено Обновление 1 Библиотеки ARCHICAD 23.

- 1. Закройте все сеансы работы ARCHICAD
- 2. Запустите программу установки.
- 3. Перезапустите ARCHICAD.
- 4. В диалоге создания Нового Проекта выберите Шаблон Library Part Maker 23.

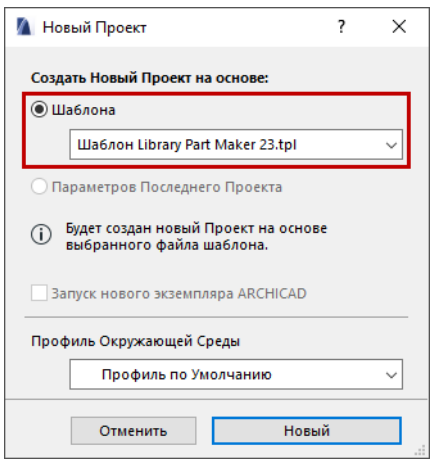

#### **Шаблоны**

C Library Part Maker можно использовать стандартный локальный шаблон ARCHICAD. Кроме того, можно воспользоваться двумя специальными шаблонами, входящими в комплект поставки LPM:

- **Шаблон LPM 23:** Содержит примеры библиотечных элементов LPM (без MEPэлементов).
- **Шаблон LPM MEP 23:** Содержит примеры библиотечных элементов (вместе с MEP-элементами). Этот шаблон можно использовать в том случае, если вы пользуетесь Расширением MEP Modeler.

Чтобы воспользоваться шаблоном, создайте Новый проект ARCHICAD и укажите папку, содержащую шаблоны (Значения по умолчанию\ARCHICAD).

#### **Миграция**

LPM для ARCHICAD 23 удаляет все основанные на слоях функции, действовавшие в предыдущих версиях LPM (для ARCHICAD 19 и 20), и заменят их функциями, основанными на Назначениях. Эта новая концепция не предполагает жесткую привязку элементов к слоям, снижая тем самым количество возможных ошибок и уменьшая зависимость от Шаблона LPM.

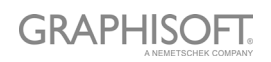

Обновленный рабочий процесс строится на использовании интегрированной Панели Library Part Maker.

Любые элементы, созданные в версиях LPM, предшествующих ARCHICAD 23, будут автоматически обновлены. Эти элементы можно свободно перемещать на любые слои.

Создание аксессуаров Ручек и Ставней в качестве отдельных Типов элементов больше не поддерживается. Подобные Библиотечные Элементы теперь создаются при помощи стандартной команды ARCHICAD, активируемой при помощи меню **Файл > Библиотеки и Объекты > Сохранить Выбранное Как**.

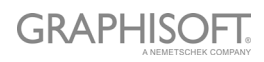

## <span id="page-7-0"></span>**Панель Library Part Maker**

Все необходимые для создания Библиотечных Элементов команды располагаются в единой панели Library Part Maker.

*См. Общее [описание](#page-11-1) рабочего процесса.*

#### **Открытие панели Library Part Maker**

Чтобы открыть эту панель, воспользуйтесь одной из следующих команд:

- Конструирование > Дополнения к Конструированию > Library Part Maker
- Окно > Панели > Library Part Maker

#### **Выбор и Выделение**

Находящиеся в панели кнопки предназначены для идентификации и выбора Библиотечных Элементов или их компонентов:

#### <span id="page-7-1"></span>**Увеличение по Рабочей Области**

- 1. Выберите из выпадающего списка Имя Библиотечного Элемента.
- 2. Нажмите кнопку Увеличения, чтобы отобразить его Рабочую Область на Плане Этажа.

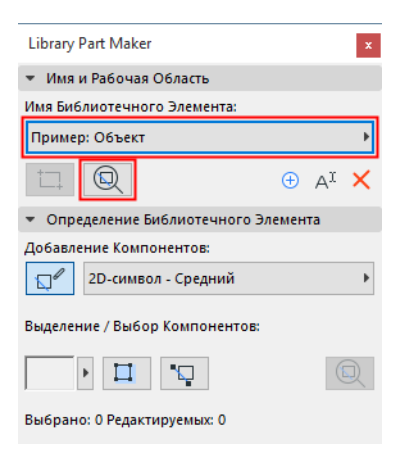

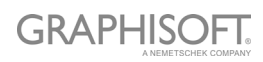

#### **Выбор Компонентов по Типам**

- 1. Выберите из выпадающего списка Тип Компонента (например, 2D-символ Плана Потолка)
- 2. Нажмите кнопку **Выбора Компонентов**.

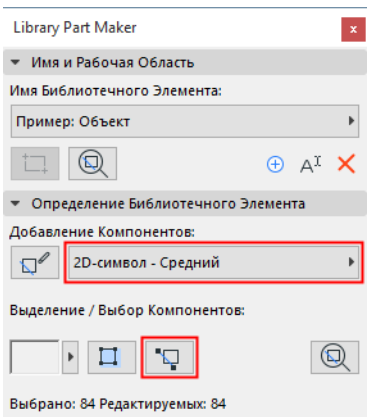

В результате на Плане Этажа будут выбраны все Компоненты данного типа.

#### <span id="page-8-0"></span>**Выделение Компонентов по Типам**

- 1. Выберите из выпадающего списка Тип Компонента (например, 3D-модель Полная)
- 2. Нажмите кнопку-переключатель **Выделения Компонентов**.

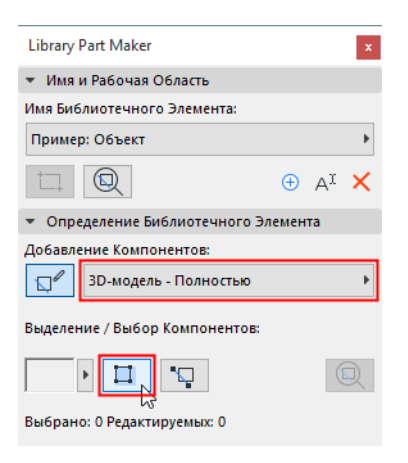

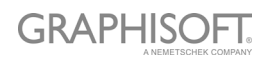

В результате на Плане Этажа будут выделены все Компоненты данного типа.

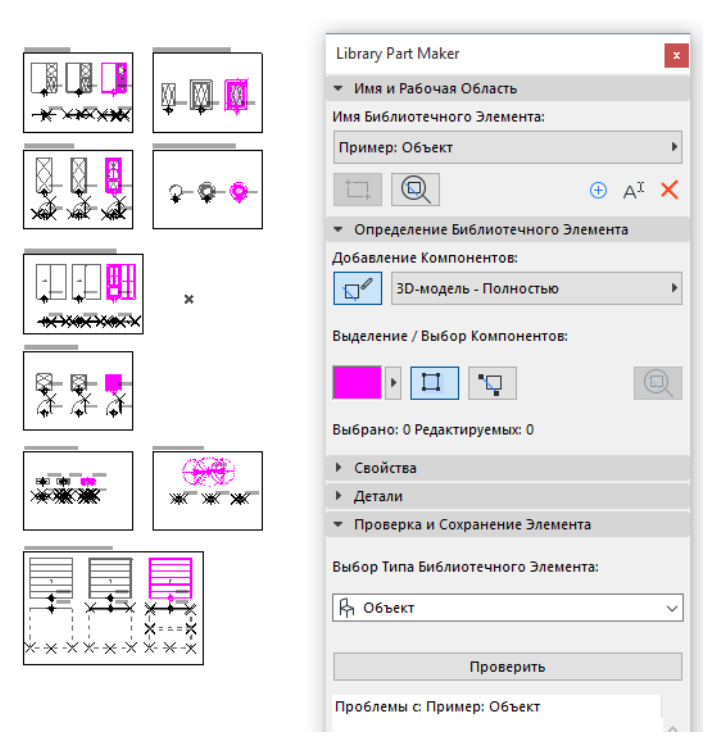

Чтобы отменить выделение, снова нажмите кнопку **Выделения Компонентов**.

#### <span id="page-9-0"></span>**Выделение Неназначенных Компонентов**

- Выберите из выпадающего списка Тип Неназначенных Компонентов.
- Нажмите кнопку-переключатель **Выделения Компонентов**.

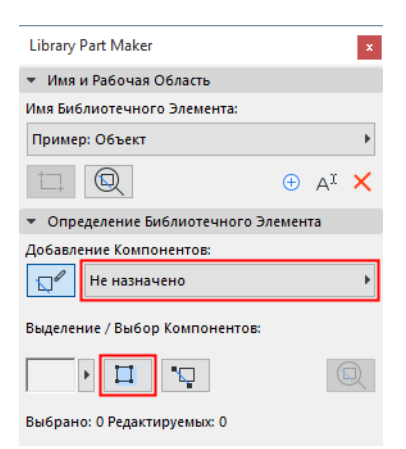

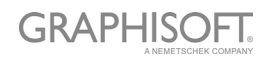

В результате на Плане Этажа будут выделены все компоненты, которым пока еще не назначен тип.

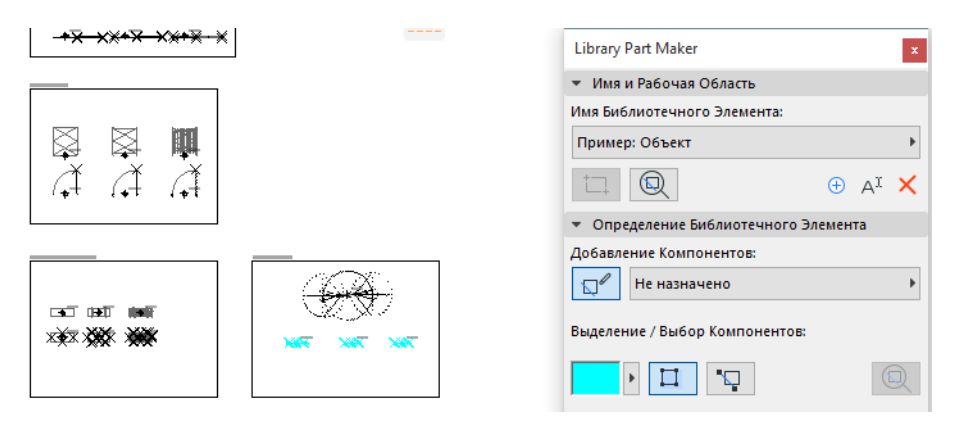

Чтобы отменить выделение, снова нажмите кнопку **Выделения Компонентов**.

#### **Настройка Цветов Выделения**

Сделайте щелчок на стрелке, находящейся рядом с предпросмотром Выделения, чтобы получить доступ к настройкам цвета. Вы можете настроить цвет Неназначенных Компонентов и их Прозрачность (последний параметр актуален в 3D-окне).

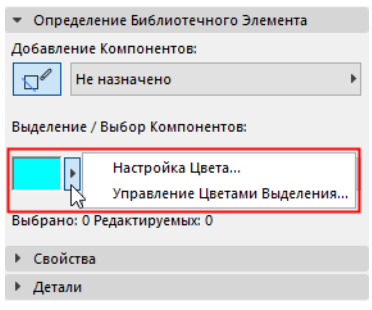

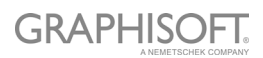

## <span id="page-11-0"></span>**Рабочий Процесс**

#### <span id="page-11-1"></span>**Общее описание рабочего процесса**

Находящиеся в панели Library Part Maker элементы управления служат для последовательного создания Библиотечных Элементов.

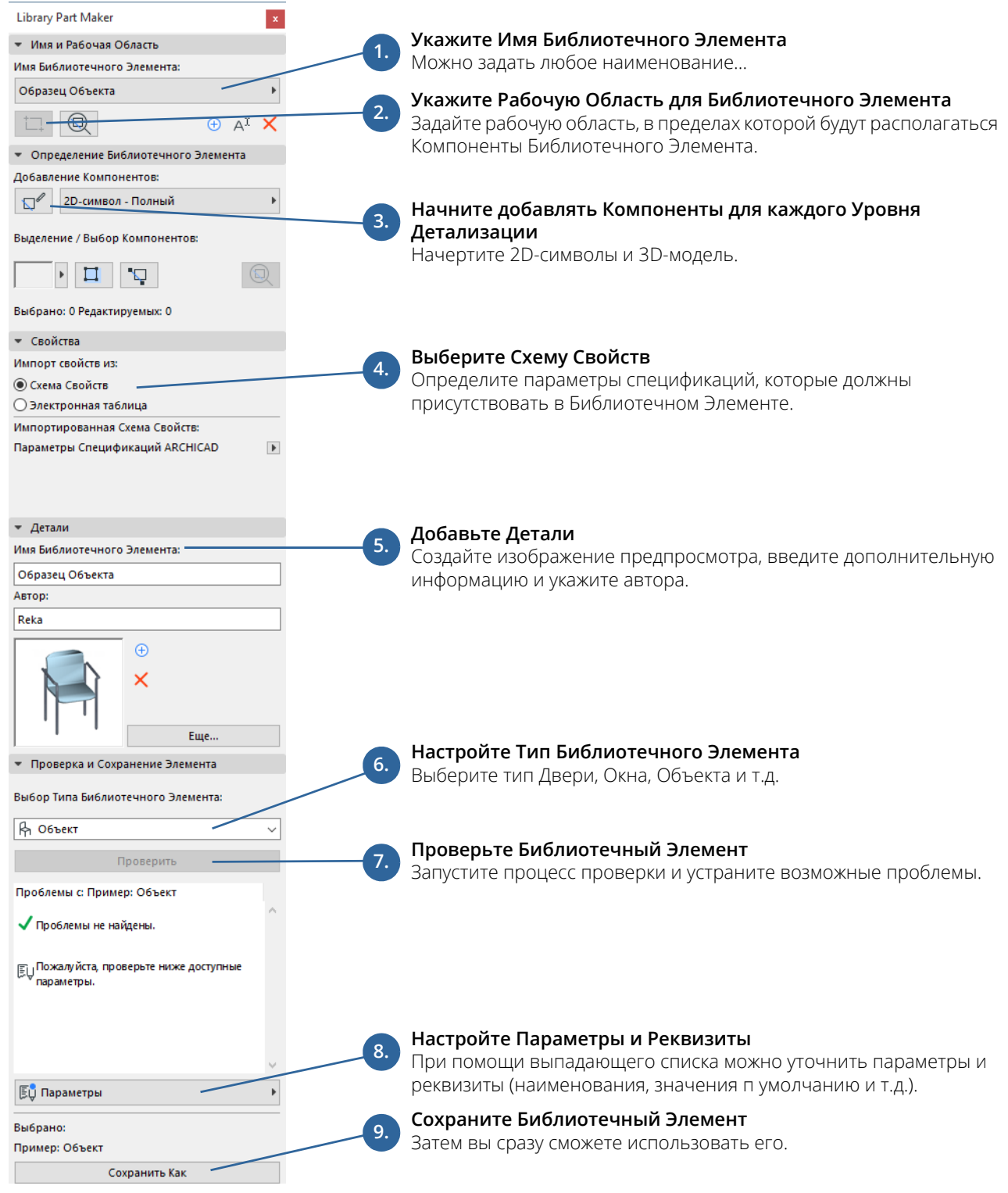

Каждый шаг подробно описывается в нижерасположенных разделах.

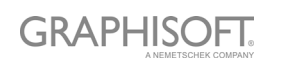

### <span id="page-12-0"></span>**Ввод Имени и указание Рабочей Области**

Первый шаг заключается в присвоении Имени Библиотечному Элементу и указании Рабочей Области на Плане Этажа.

- 1. В панели Library Part Maker выполните одно из следующих действий:
	- Нажмите кнопку с символом Плюса.
	- Из выпадающего меню Имени Библиотечного Элемента выберите команду **Добавить Имя Нового Библиотечного Элемента**.

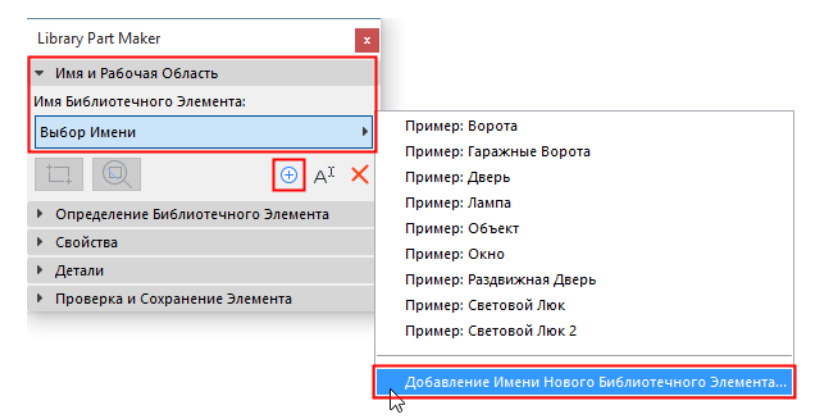

- 2. В открывшемся диалоге введите имя.
- 3. Нажмите кнопку **Задать Рабочую Область**.

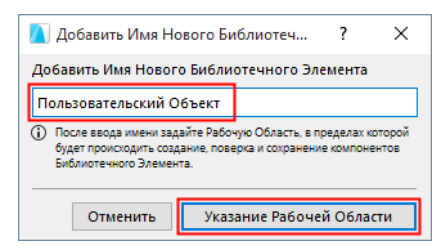

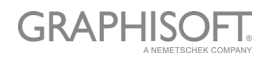

4. Щелчками мыши начертите на Плане Этажа рамку Рабочей Области. Рядом с рамкой будет автоматически отображаться наименование библиотечного элемента.

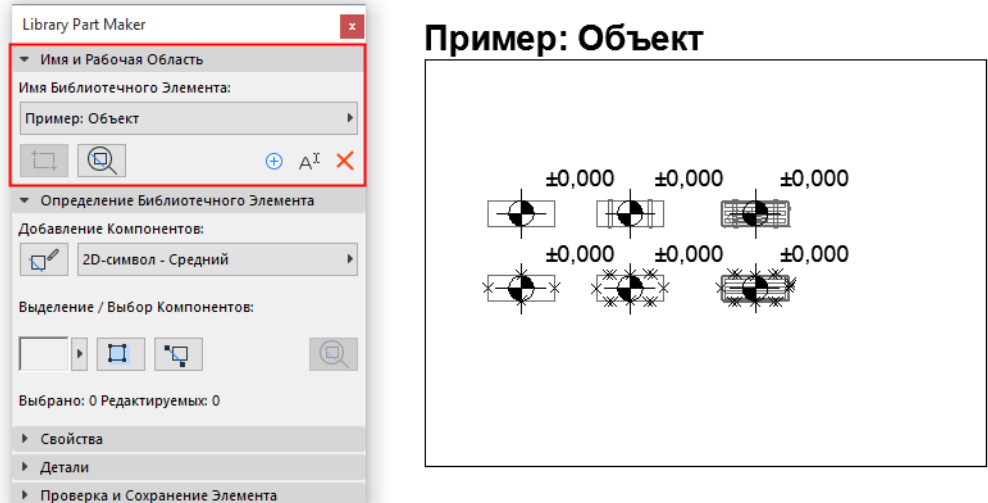

Вы также можете создавать новые Рабочие Области путем копирования и вставки уже существующих Рабочих Областей (например, тиражируя их по матрице). Каждой копии в панели будет автоматически присваиваться новое наименование.

#### **Что такое Рабочая Область?**

- Рабочая Область содержит 2D- и 3D-компоненты, из которых состоит Библиотечный Элемент. Рабочая Область служит для группирования эти компонентов и их реквизитов, а также для сохранения всех изменений, выполняемых в процессе создания элементов.
- Рабочую Область можно задать как перед, так и после создания Библиотечного Элемента.
- Функция Проверки и Сохранения применяется для проверки всего содержимого активной Рабочей Области.
- Отмена выбора Рабочей Области или любой из ее частей не приводит к утере изменений.

*См. также [Увеличение](#page-7-1) по Рабочей Области.*

#### **Создание Новой Рабочей Области**

Удаление рамки Рабочей Области приводит к тому, что Имя Библиотечного Элемента остается доступно в панели, но этот элемент не может быть сохранен: если вы попытаетесь запустить его проверку, то появится предупреждающее сообщение. Чтобы заново создать Рабочую Область, нажмите кнопку **Добавления Рабочей**

**Области** и повторно укажите ее границы.

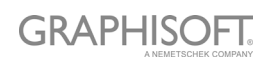

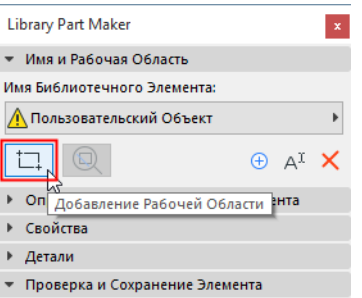

#### **Изменение Имени Библиотечного Элемента**

Выполните одно из следующих действий:

- Отредактируйте Имя Библиотечного Элемента непосредственно на Плане Этажа
- Нажмите в панели кнопку **Переименовать**.

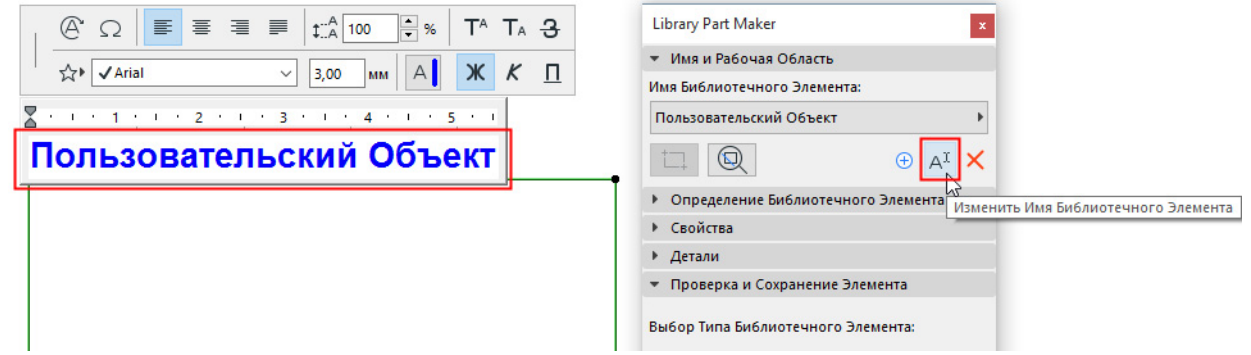

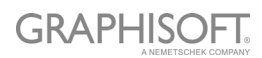

### <span id="page-15-0"></span>**Добавление Компонентов Библиотечного Элемента**

Воспользуйтесь 2D- и 3D-инструментами для создания компонентов Библиотечного Элемента в пределах Рабочей Области.

**Примечание:** Чтобы приблизить определенную Рабочую Область на Плане Этажа, нажмите кнопку Увеличения, находящуюся в панели LPM: *См. [Увеличение](#page-7-1) по Рабочей [Области](#page-7-1)*.

Шаблон LPM содержит несколько примеров моделей. Верхние ряды этих примеров занимают компоненты 3D-моделей (с повышением Уровня Детализации слева направо), а в нижних рядах располагаются 2D-символы.

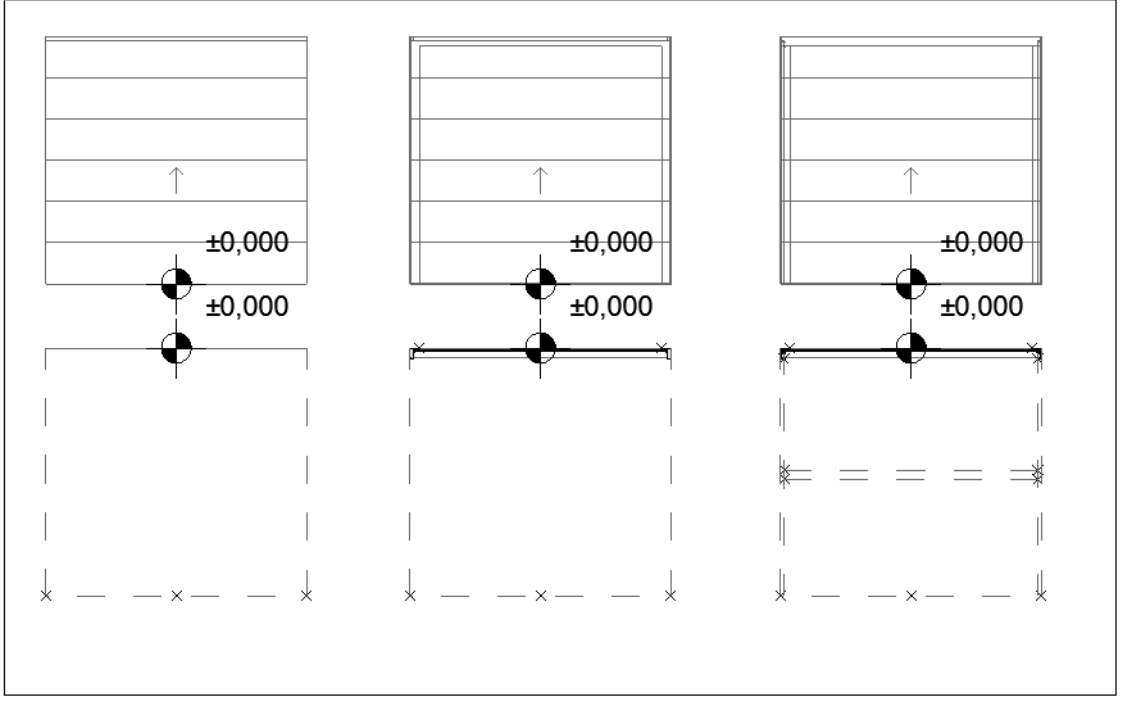

### Пример: Гаражные Ворота

#### **Принципы создания 2D-символов**

– Воспользуйтесь любыми 2D-инструментами ARCHICAD (кроме Инструмента Текст), чтобы начертить 2D-символы.

Ориентацию 2D-символов окон и дверей следует выравнивать по горизонтальной оси (x). Наружная поверхность проема должна быть обращена наверх (см. *Примеры Уровней [Детализации](#page-45-0) 2D-символа*).

– Воспользуйтесь Инструментом Узловая Точка для создания специальных 2D-точек (действующих только в 2D-символах).

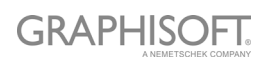

- Настройте начало координат каждого компонента (см. *[Определение](#page-16-0) Начала Координат [Компонентов](#page-16-0) (размещение Отметок Уровней)*
- Любые Библиотечные Элементы, применяемые в 2D-символах, должны быть декомпозированы на примитивы (линии, дуги, полилинии и т.д.).

#### <span id="page-16-0"></span>**Определение Начала Координат Компонентов (размещение Отметок Уровней)**

Для каждого компонента (как 2D-символов, так и 3D-моделей), следует задать Начало Координат при помощи Инструмента Отметка Уровня. Эти отметки используется для соотнесения 2D-символа с 3D-моделью при сохранении Библиотечного Элемента.

Начало координат можно располагать в любой точке компонента, если оно при этом сопоставлено с началами координат остальных компонентов. Лучше всего располагать начало координат в центре объекта или (если речь идет о неправильных формах) в одном из углов габаритного контейнера.

Каждому началу координат 2D-символа или 3D-модели должен быть назначен тип компонента.

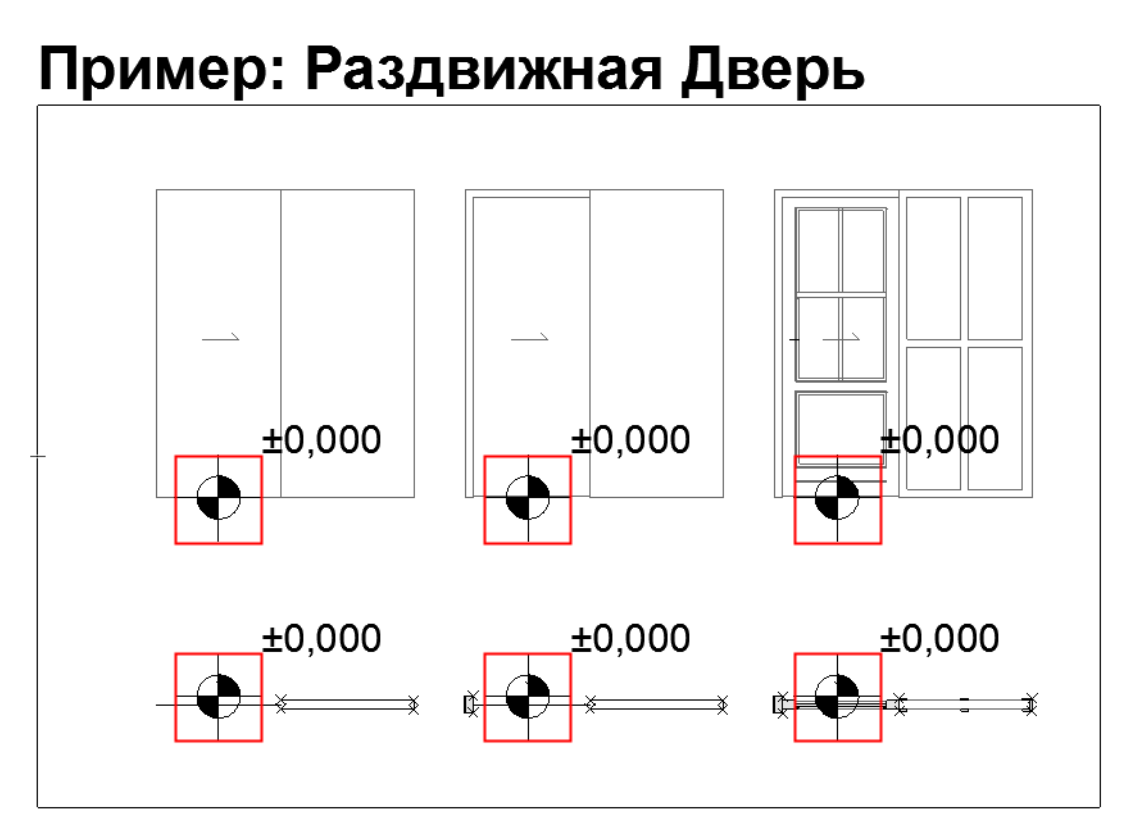

*См. Начало Координат [Компонентов](#page-32-1) Дверей/Окон.*

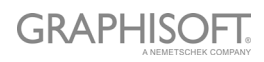

### <span id="page-17-0"></span>**Назначения Компонентов**

Выпадающее меню Типа Компонента, находящееся в панели LPM, служит для настройки Уровня Детализации (LOD) каждого компонента. Каждый тип соответствует 2D- или 3D-отображению с определенным уровнем детализации:

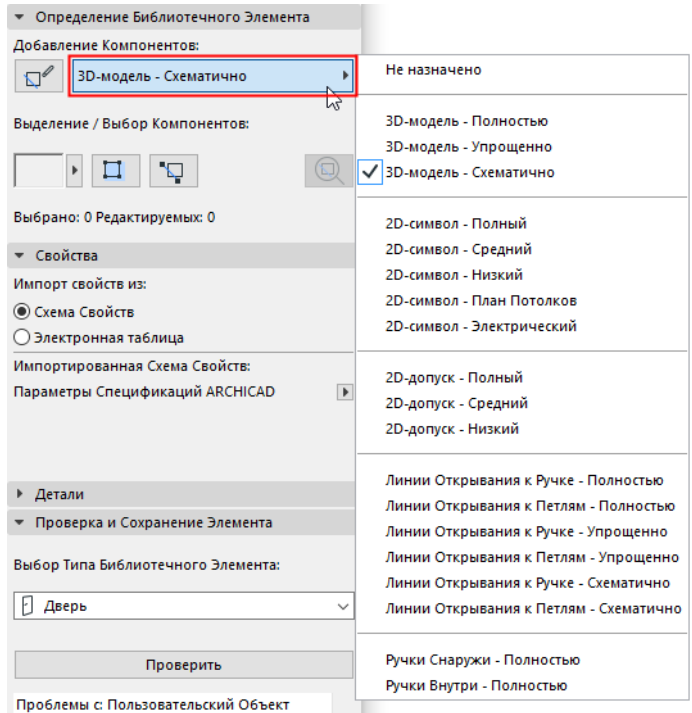

#### *См. также Выделение [Компонентов](#page-8-0) по Типам.*

Эти параметры Уровня Детализации можно настраивать в диалоге Параметров каждого размещенного экземпляра ранее сохраненного Библиотечного Элемента или при помощи Параметров Модельного Вида ARCHICAD.

Для некоторых компонентов можно проигнорировать настройку Уровня Детализации, в таком случае им будет присвоен статус "Не Назначено". (При проверке Библиотечных Элементов отображается предупреждение о неназначенных компонентах, но оно не влияет на сохранение этих элементов.) Для подобных Библиотечных Элементов можно будет применять только настроенные способы отображения. Такой подход не рекомендуется использовать, так как он может привести к неправильному 2D- или 3D-отображению Библиотечных Элементов в документации и в модельных видах при определенных настройках масштаба или Параметров Модельного Вида.

*См. также Выделение [Неназначенных](#page-9-0) Компонентов.*

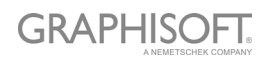

#### **Добавление Компонентов с использованием текущего Типа**

Чтобы создать несколько компонентов определенного Типа:

- 1. Выберите нужный Тип Компонента из выпадающего списка (например, Полный 2D-символ)
- 2. Нажмите кнопку **Начала/Остановки Добавления Компонентов**.

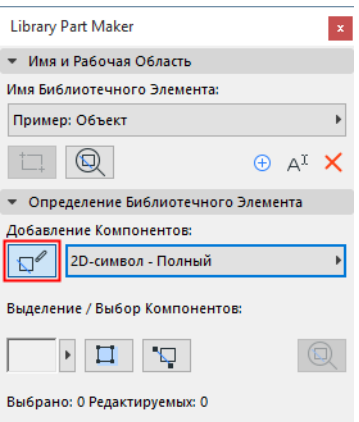

С этого момента всем новым компонентам автоматически будет назначаться выбранный Тип, пока вы снова не нажмете кнопку-переключатель.

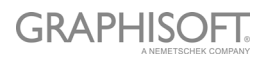

#### **Назначения Компонентов 3D-моделей**

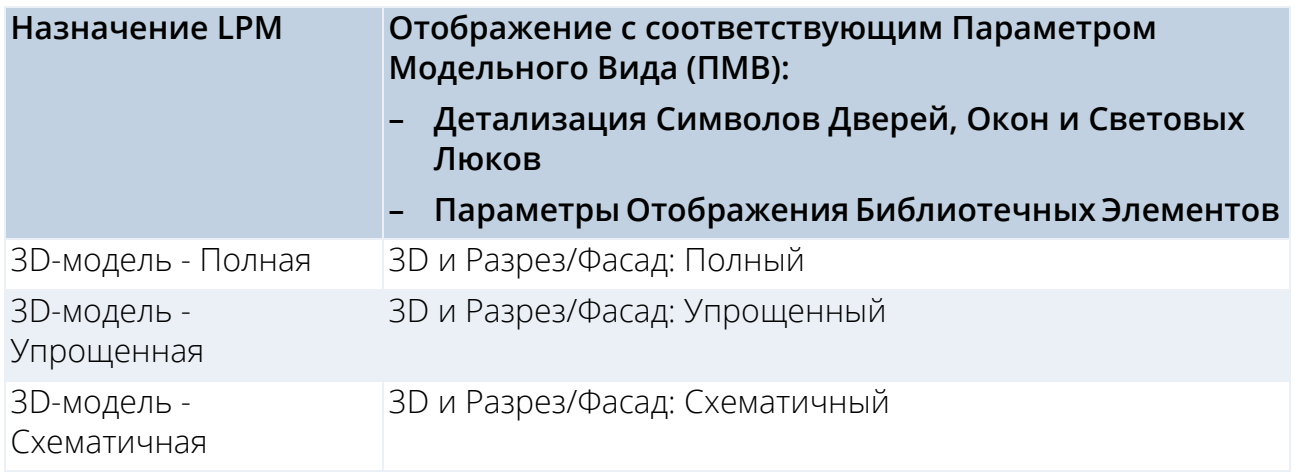

#### **Назначения Компонентов 2D-символов**

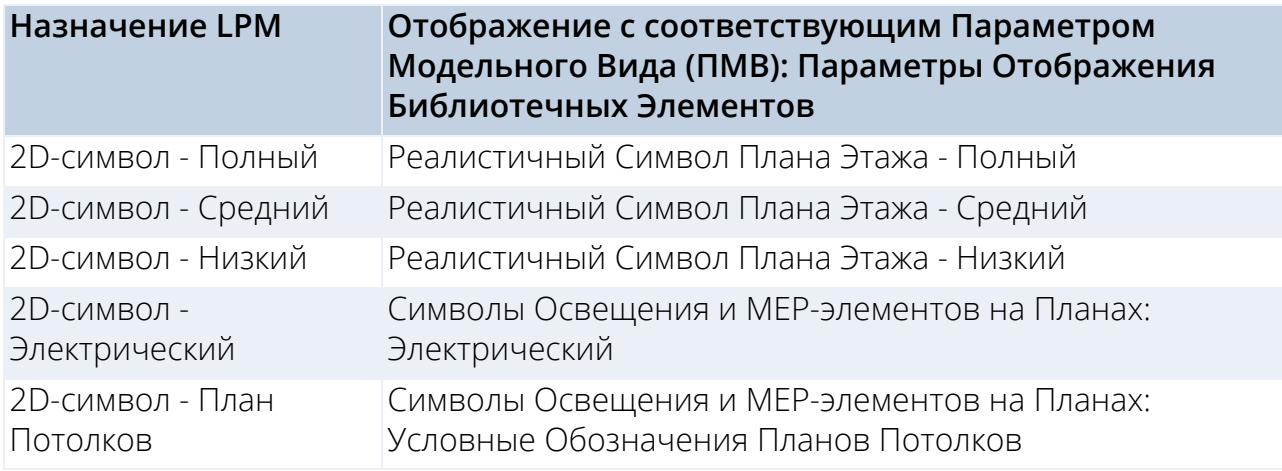

Пожалуйста, обратите внимание, что назначения Электрических 2D-символов и Условных Обозначений Планов Потолков игнорируются для MEP-объектов.

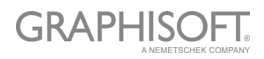

### <span id="page-20-0"></span>**Выбор Схемы Свойств**

Новые Библиотечные Элементы должны содержать наборы свойств спецификаций. Эти свойства для расчетов становятся доступны в разделе Характеристик (панель Специальных Параметров) в диалоге Параметров сохраненных Библиотечных Элементов.

Чтобы настроить свойства спецификаций Библиотечного Элемента:

В панели Свойств выберите вариант определения свойств:

- Схема Свойств
- Электронная Таблица

#### **Схема Свойств по Умолчанию**

По умолчанию для новых объектов, создаваемых при помощи Library Part Maker, используется "схема Параметров Спецификаций ARCHICAD".

Если в шаблоне присутствуют иные встроенные схемы, то появляется возможность выбора одной из схем.

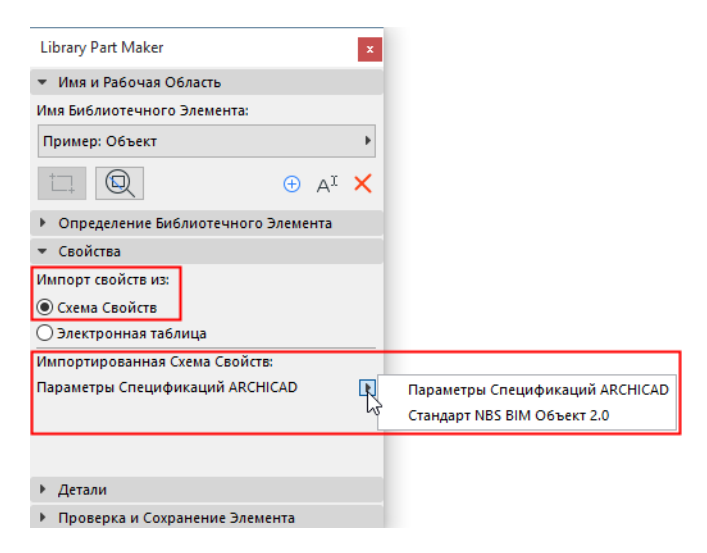

- Вы также можете создать собственную схему параметров.
- Пользовательскую схему и ее значения по умолчанию можно импортировать напрямую из электронной таблицы Excel.

*См. [Настройка](#page-48-0) Данных Свойств для получения подробной информации о создании или импорте пользовательских схем.*

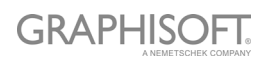

### <span id="page-21-0"></span>**Добавление Деталей Библиотечного Элемента**

В панели Деталей можно указать автора и добавить иные мета-данные (выбрать Тип Лицензии, задать Пароль для блокировки скрипта, ввести Описание и Ключевые Слова).

Нажмите кнопку **Дополнительно**, чтобы открыть диалог **Изменения Деталей**, содержащий все доступные настройки.

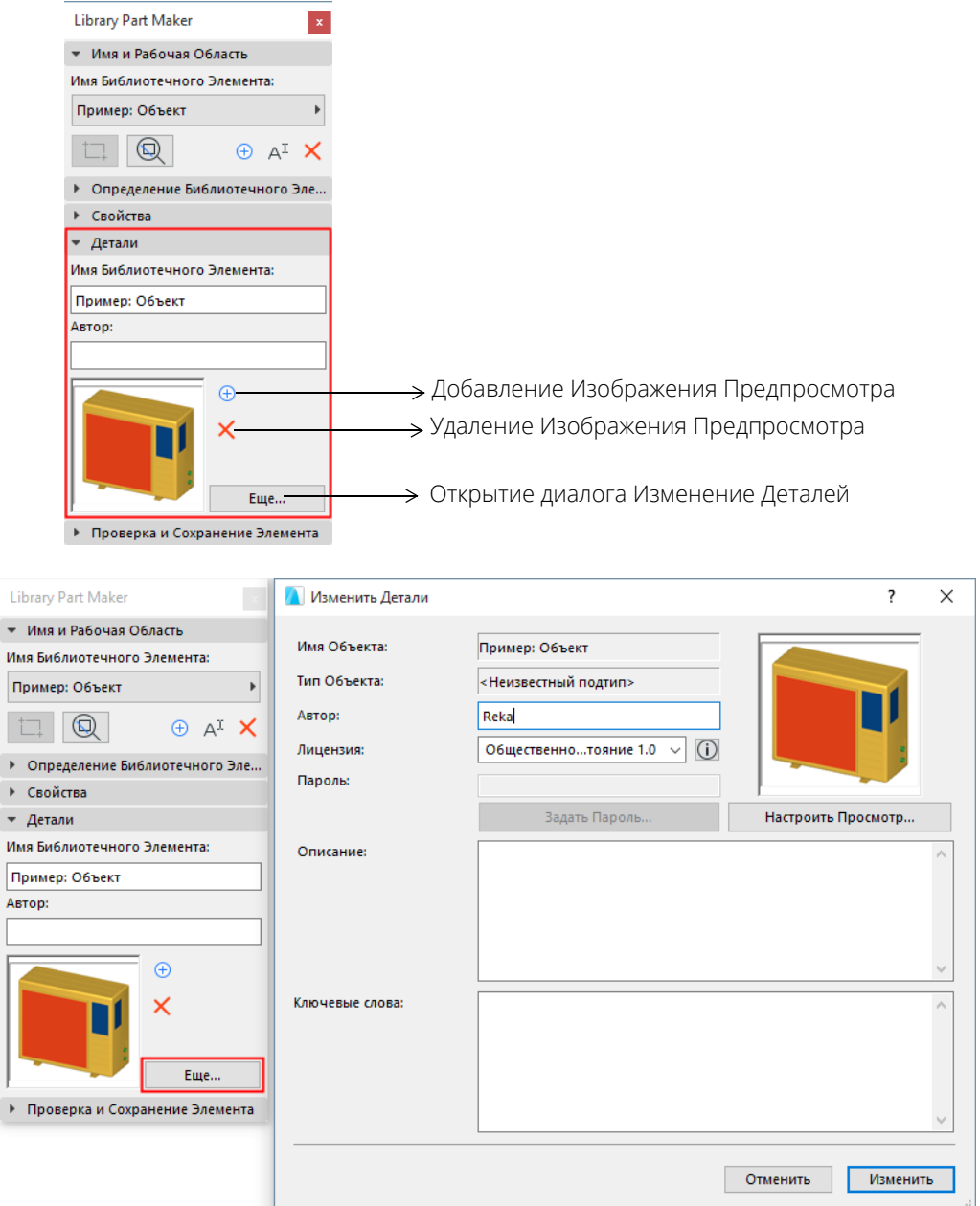

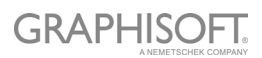

### <span id="page-22-0"></span>**Выбор Типа Библиотечного Элемента**

В панели Проверки и Сохранения Элемента:

Воспользуйтесь выпадающим меню **Выбора Типа Библиотечного Элемента**.

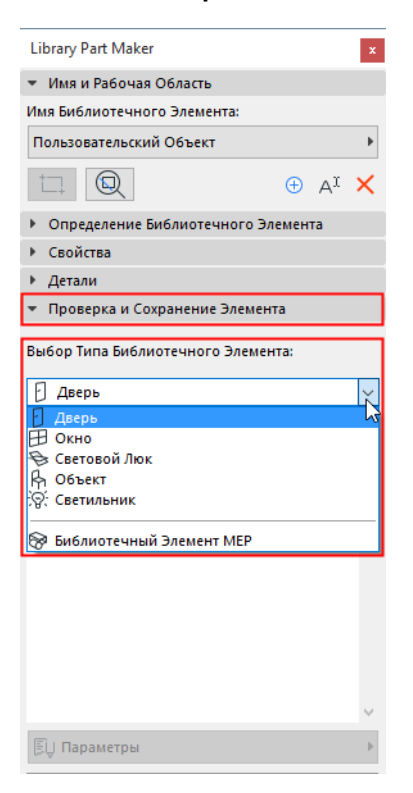

Если вы выберете Библиотечный Элемент MEP, то появится дополнительный выпадающий список, при помощи которого необходимо указать тип MEP-элемента.

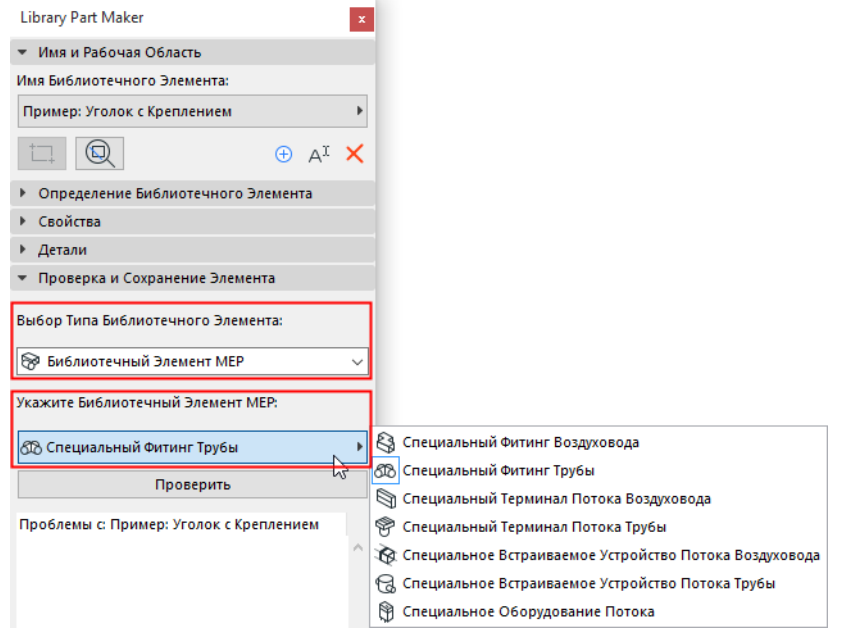

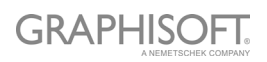

### <span id="page-23-0"></span>**Проверка Библиотечного Элемента**

Библиотечный Элемент нельзя сохранить, не выполнив его проверку.

В панели Проверки и Сохранения элемента нажмите кнопку **Проверить**.

В результате будет запущен процесс проверки Рабочей Области, ограничивающей текущий Библиотечный Элемент.

#### **Просмотр Проблем**

Ознакомьтесь со списком проблем (уведомлений и предупреждений), которые могут отразиться на Библиотечном Элементе или препятствовать его сохранению. Если необходимо, устраните обнаруженные ошибки.

- **Зеленая галочка:** Проблемы не обнаружены. Просмотрите список параметров и Сохраните Библиотечный Элемент.
- **Желтый предупреждающий знак:** Указывает на присутствие проблем, не влияющих на сохранение Библиотечного Элемента. Просмотрите список параметров и Сохраните Библиотечный Элемент.
- **Красный предупреждающий знак:** Указывает на присутствие ошибки, без устранения которой невозможно сохранение Библиотечного Элемента.

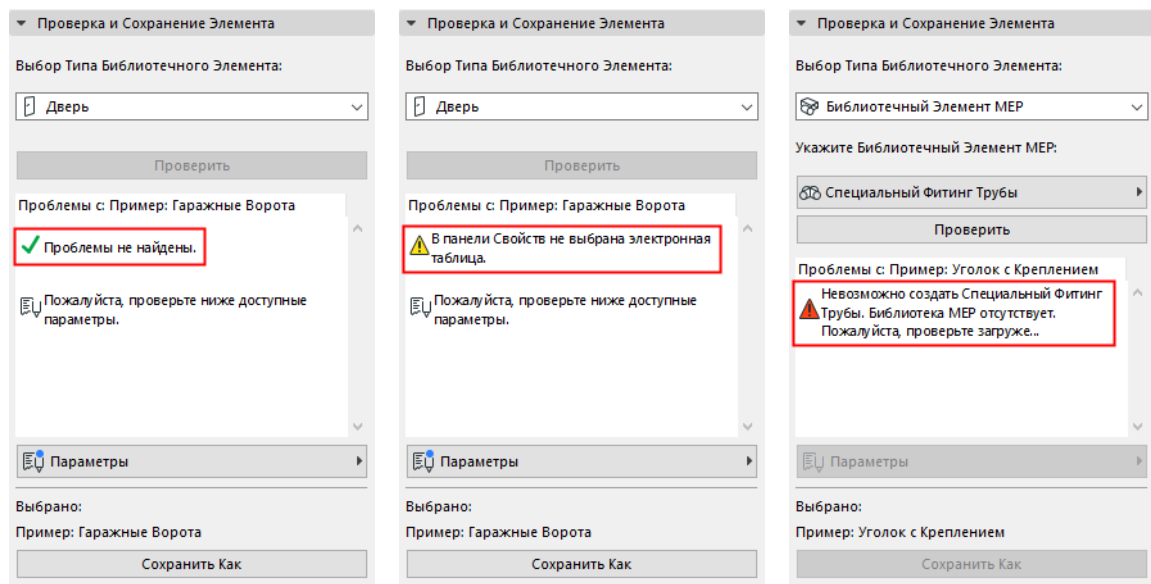

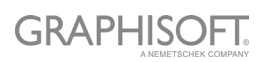

#### **Настройка Параметров и Реквизитов**

Если Проверка не выявила ошибки, нуждающиеся в исправлении, то становится доступен выпадающий список Параметров. При помощи этого списка можно отобразить параметры и реквизиты, которые будут сохранены для Библиотечного Элемента.

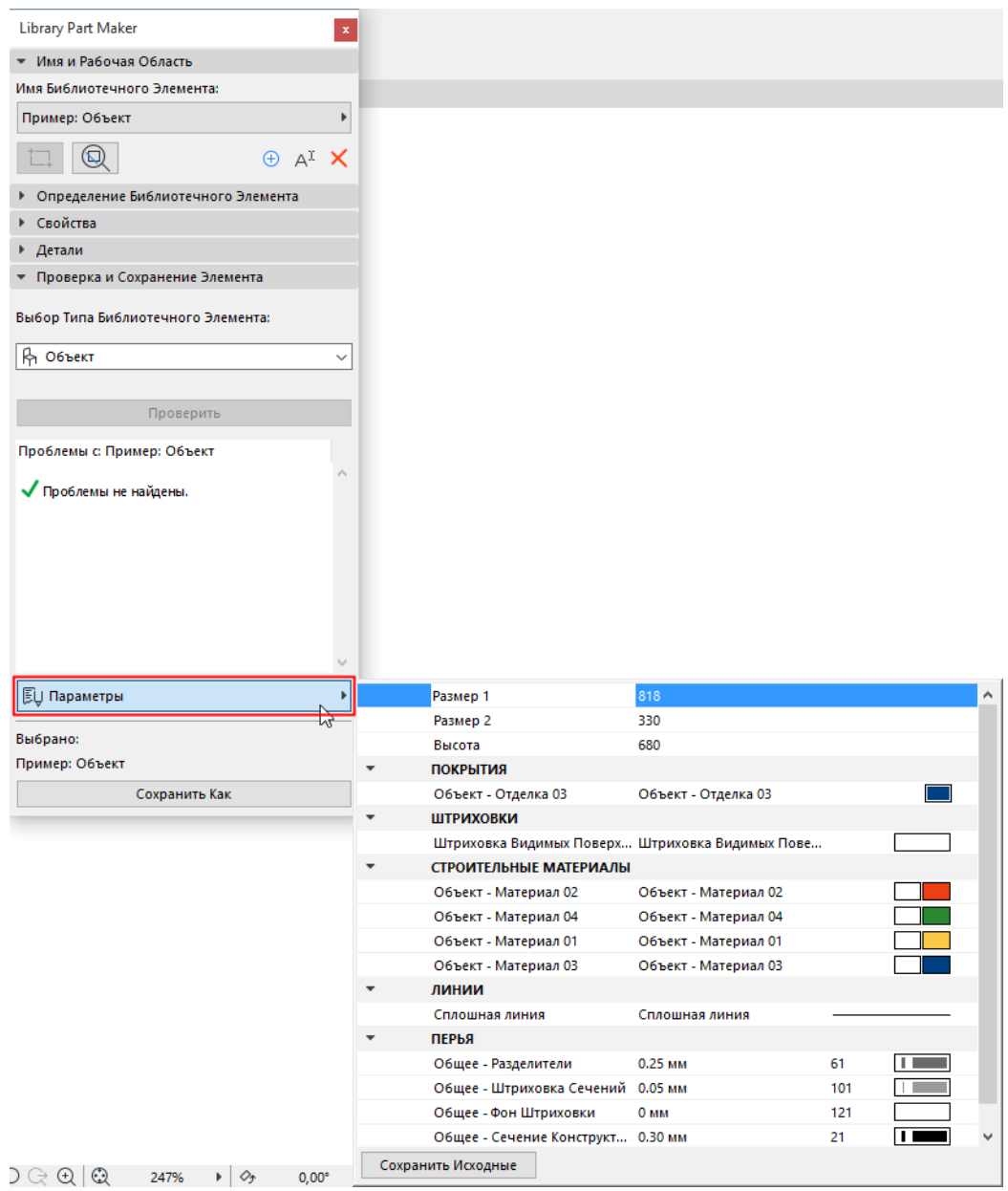

Реквизиты (типы линий, перья, штриховки, покрытия и строительные материалы) определяются настройками компонентов 2D-символов и 3D-моделей, находящихся в Рабочей Области. Наименования параметров создаются автоматически на основе реквизитов текущего проекта.

Наименования и значения параметров можно отредактировать непосредственно в этом списке - эти изменения будут сохранены в Рабочей Области.

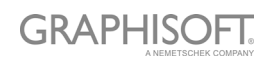

### <span id="page-25-0"></span>**Сохранение Библиотечного Элемента**

Нажмите кнопку **Сохранить как**.

**Примечание:** Эта кнопка становится доступна только после выполнения Проверки, не выявившей нуждающиеся в устранении ошибки. (См. предыдущий раздел.)

В диалоге Сохранения введите имя и выберите папку, в которой должен быть сохранен объект:

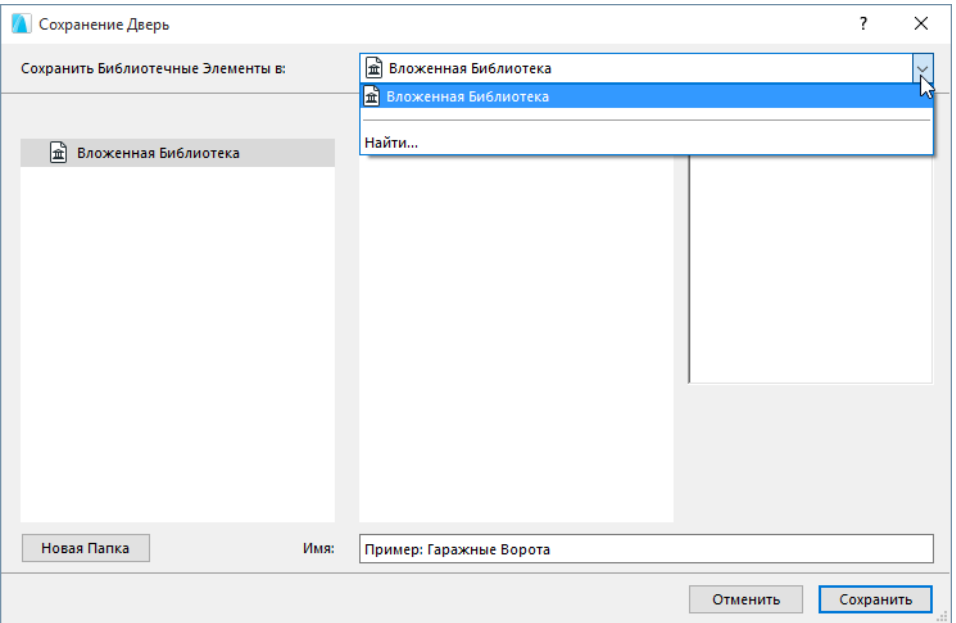

- во Вложенной Библиотеке этот вариант выбирается по умолчанию. Специальные объекты, предназначенные для использования только в конкретном проекте, рекомендуется сохранять во Вложенной Библиотеке.
- укажите связанную библиотеку или библиотеку BIMcloud, ранее добавленную в проект

**Примечание:** В режиме Teamwork сначала необходимо зарезервировать папку Библиотеки BIMcloud.

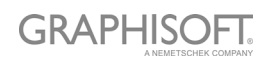

## <span id="page-26-0"></span>**Создание Библиотечных Элементов**

В расположенных ниже разделах перечисляются Назначения, которые можно использовать для Библиотечных Элементов. Здесь же приводится дополнительная информация о создании Библиотечных Элементов определенных типов.

**Создание [Объектов](#page-27-0) Создание [Светильников](#page-29-0) [Создание](#page-30-0) MEP-объектов [Создание](#page-32-0) Дверей и Окон Создание [Световых](#page-39-0) Люков**

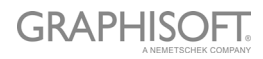

## <span id="page-27-0"></span>**Создание Объектов**

#### **Определение Уровня Детализации Объектов (совпадает со Светильниками)**

В данных таблицах приводится информация о том, как будет отображаться размещенный объект в зависимости от своих Параметров (Тип Символа, Уровень Детализации и т.д.).

LOD (Уровень Детализации) по Умолчанию определяется назначениями, настроенными в Library Part Maker. Если какие-то значения не определены, то используется значение "Замены".

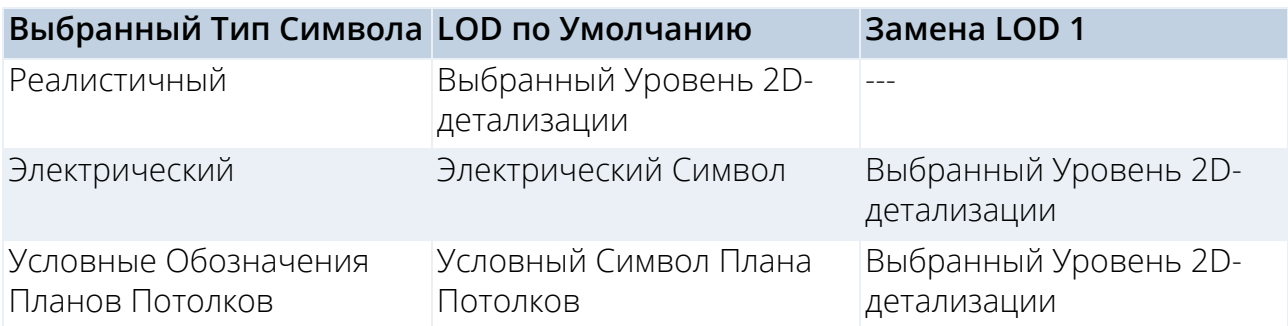

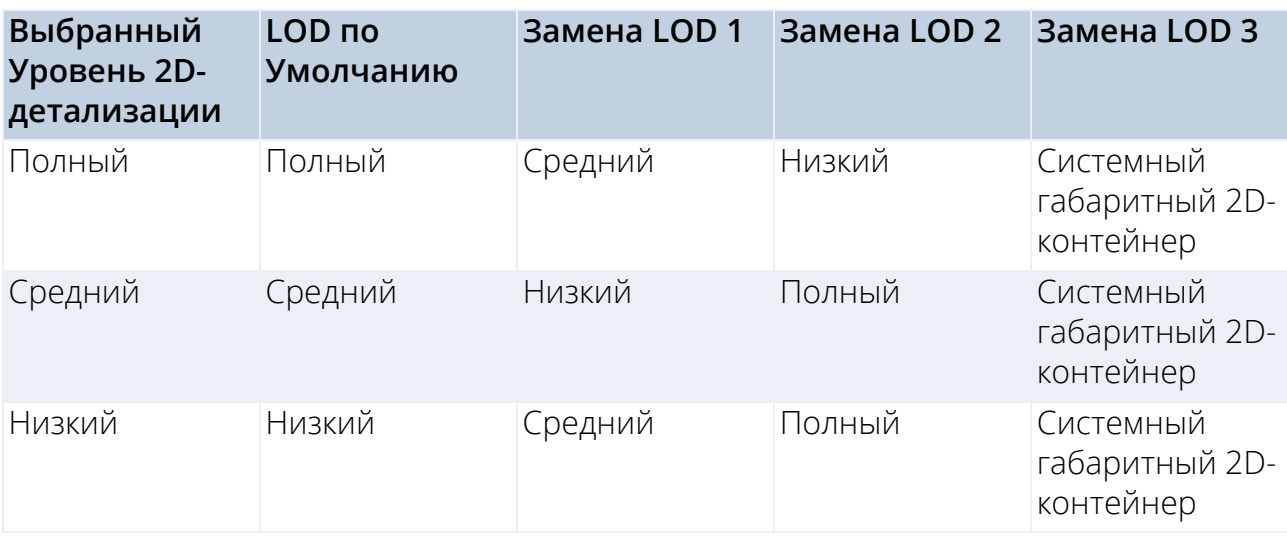

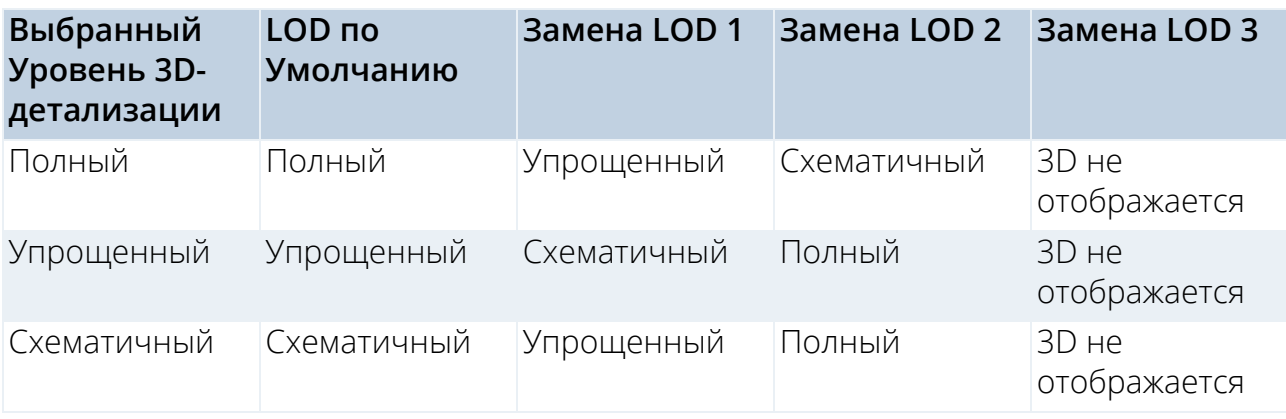

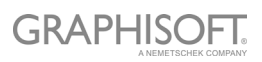

#### **Преднастроенные системные параметры Объектов**

Размер 1 – габаритный размер объекта по оси X

Размер 2 – габаритный размер объекта по оси Y

Высота – габаритный размер объекта по оси Z

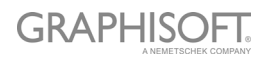

## <span id="page-29-0"></span>**Создание Светильников**

#### **Определение Уровня Детализации Светильников (совпадает с Объектами)**

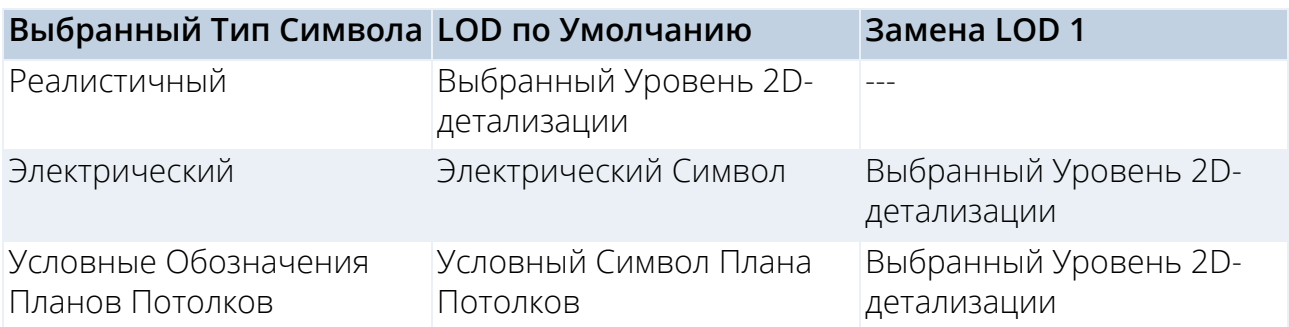

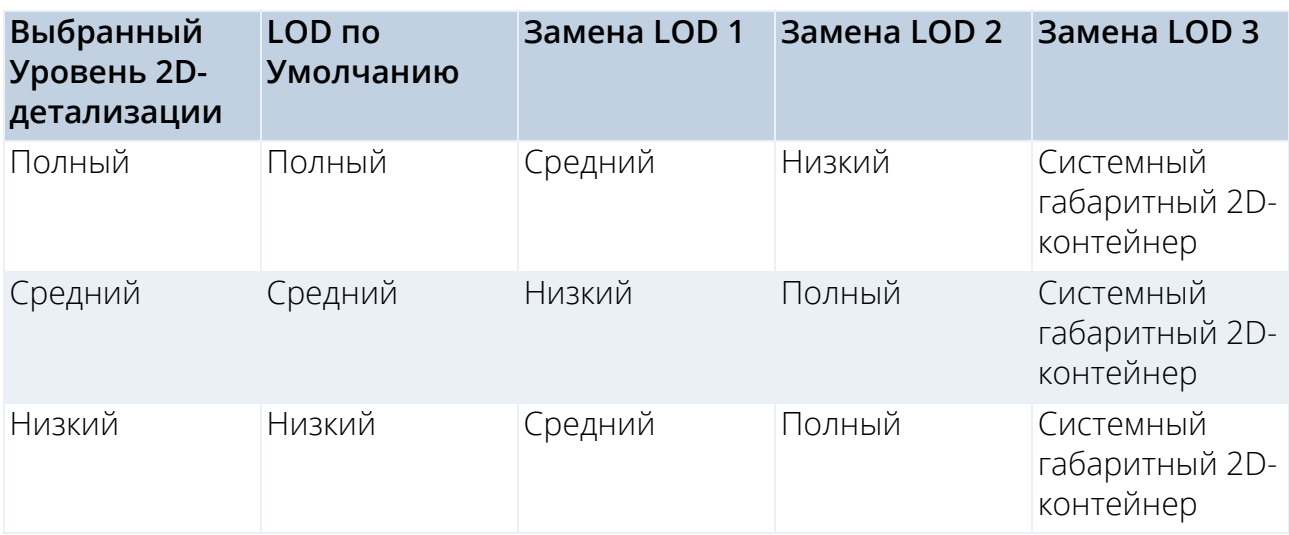

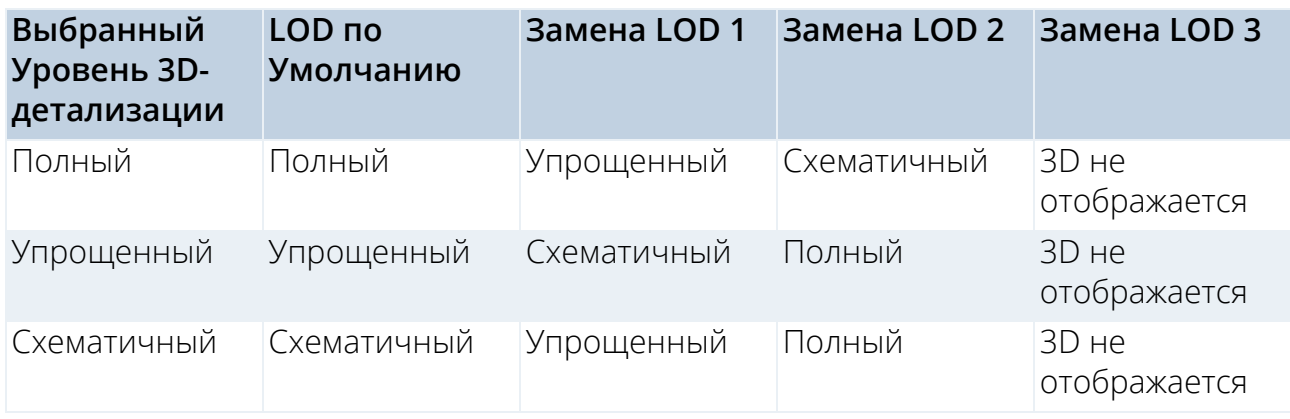

#### **Дополнительные компоненты/назначения**

Для каждого Библиотечного Элемента, относящегося к типу Светильников, должен быть применен хотя бы один источник света, назначенный Полной 3D-модели.

Библиотечные Элементы Источников Света находятся в папке **Библиотека ARCHICAD 23 > Общие Источники Света**.

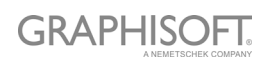

## <span id="page-30-0"></span>**Создание MEP-объектов**

#### **Определение Уровня Детализации MEP-объектов**

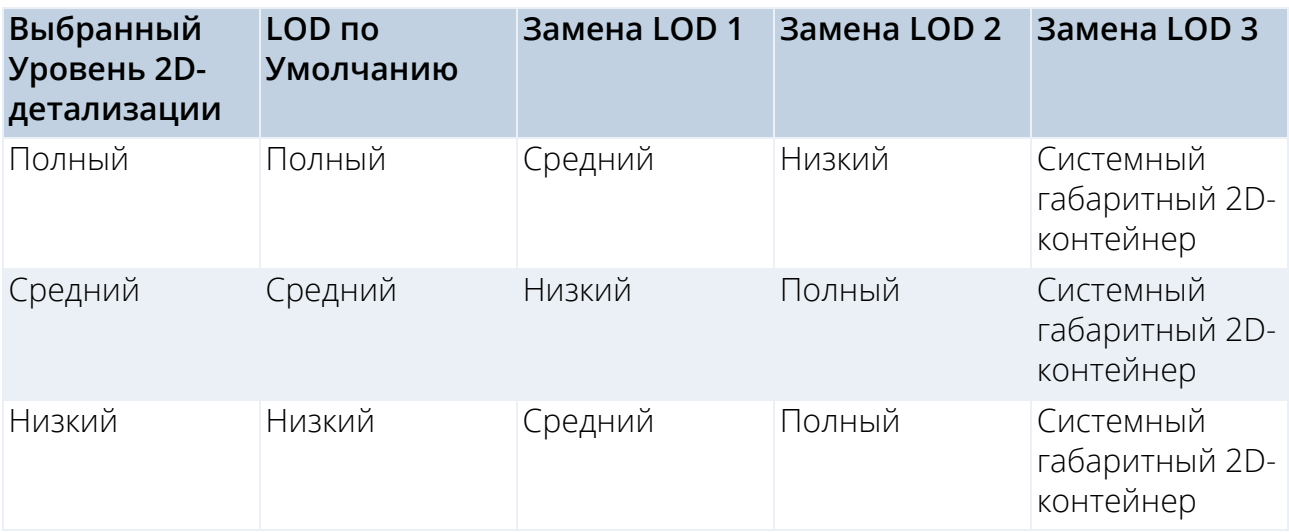

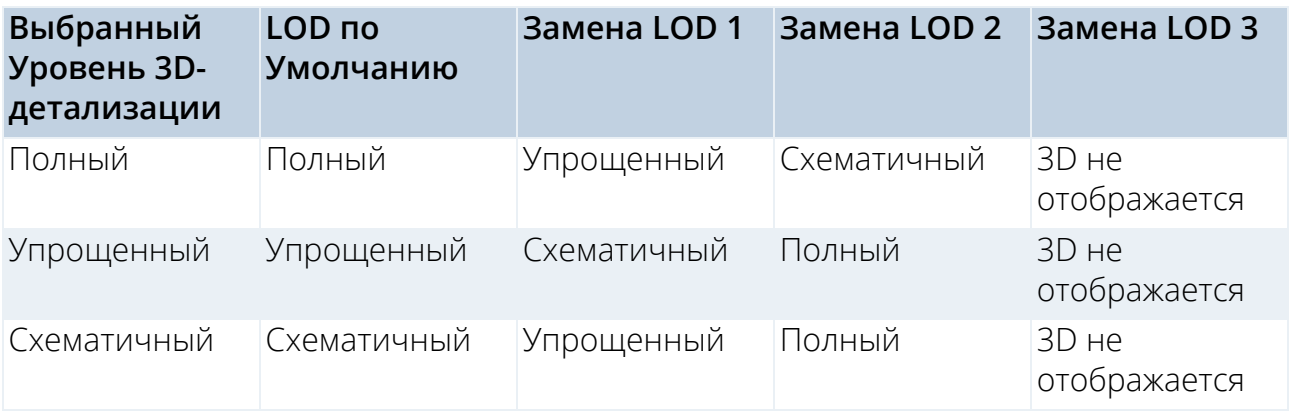

#### **Дополнительные компоненты/назначения**

- Чтобы обеспечить автоматическое соединения MEP-объектов, в их 3D-моделях необходимо использовать объект **Соединение MEP 23** (находящийся в папке Библиотека MEP 23 > Соединение MEP 23).
- Этот компонент Соединения MEP необходимо назначить Полной 3D-модели.
- В Полных 3D-моделях Библиотечных Элементов, встраиваемых в сети Воздуховодов/Труб, необходимо применять не менее двух Соединений MEP. Эти соединения должны располагаться на противоположных концах осей элементов потока.

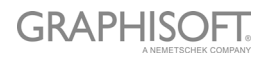

– При создании Библиотечных Элементов Воздуховодов или Труб следует убедиться, что компонентам MEP Соединений назначен соответствующий Класс Соединения: Воздуховод или Труба.

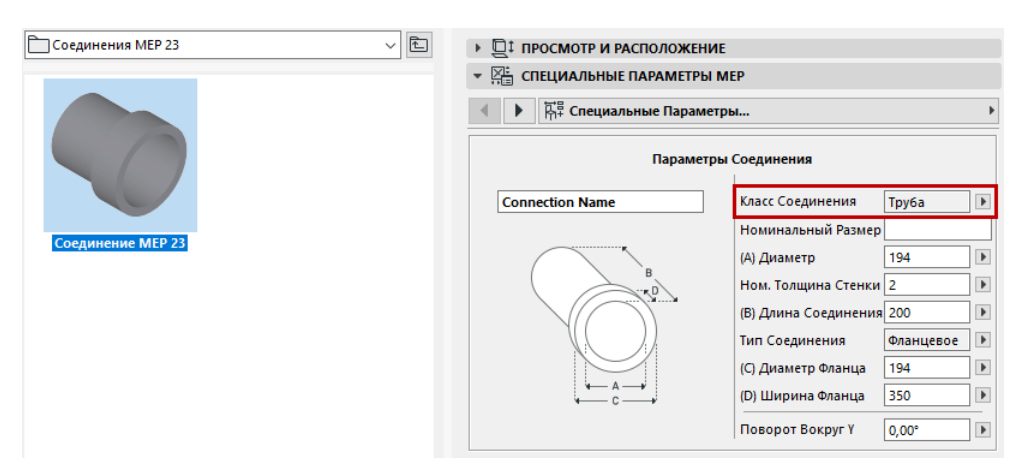

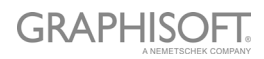

## <span id="page-32-0"></span>**Создание Дверей и Окон**

#### **Определение Уровня Детализации Дверей и Окон**

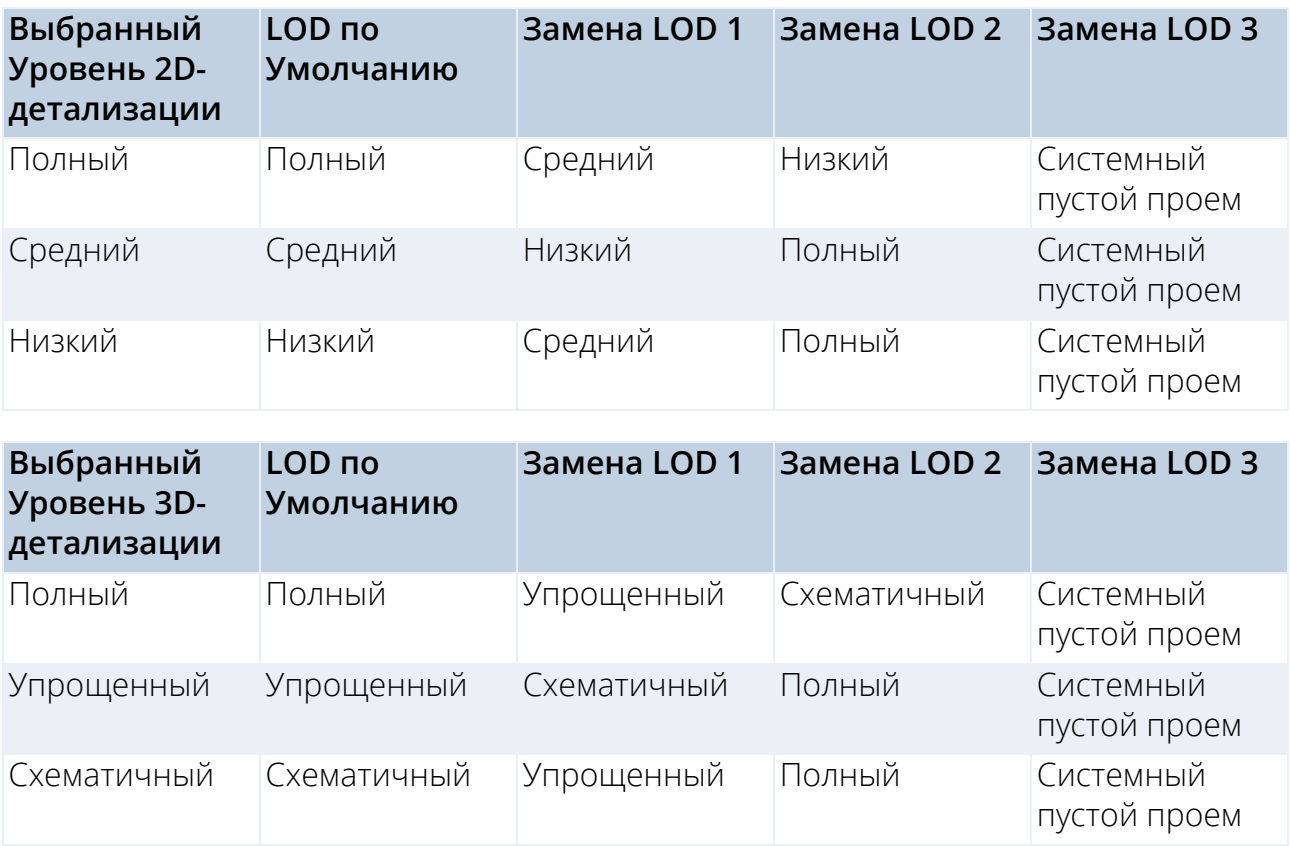

#### <span id="page-32-1"></span>**Начало Координат Компонентов Дверей/Окон**

При создании Библиотечных Элементов Дверей и Окон используется особая методика.

- Начало компонентов 2D-символов Дверей/Окон должно совпадать с центром дверного/оконного проема и располагаться на наружной поверхности стены, в которой будут располагаться эти Библиотечные Элементы.
- Начало компонентов 3D-моделей Дверей/Окон должно располагаться в средней нижней точке дверного/оконного проема.

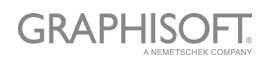

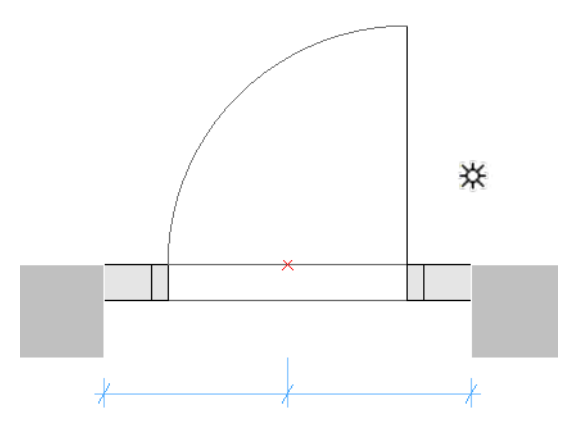

*Начало Координат Символа Двери помечено Узловой Точкой*

#### **Дополнительные компоненты/назначения**

#### **Определение Допусков Дверей/Окон**

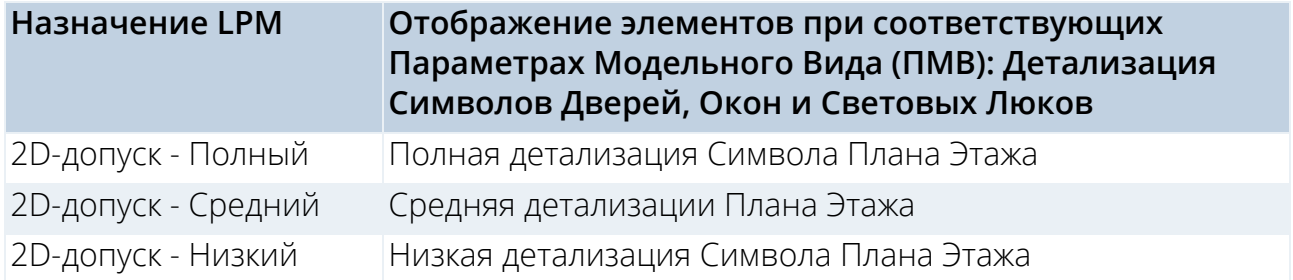

Отверстие в стене создается в процессе размещения в ней полной конструкции двери/окна.

Ширина отверстия в стене равна Ширине Элемента, увеличенной на значения Допусков по Горизонтали.

Высота отверстия в стене равна Высоте Элемента, увеличенной на значения Допусков по Вертикали.

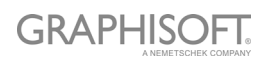

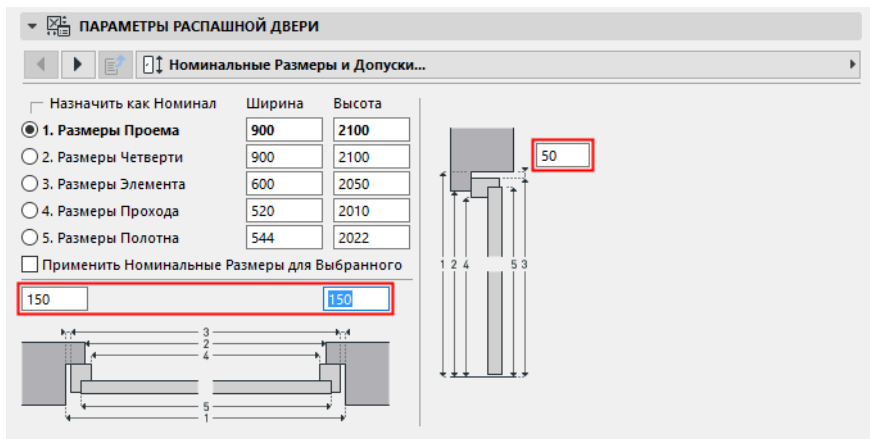

*Значения Допусков в панели Специальных Параметров Двери*

#### **Принципы создания Допусков**

2D-символ допуска всегда следует чертить (при помощи 2D-инструментов ARCHICAD) слева от 2D-символов дверей/окон с одинаковой шириной для всех 2D-символов, используемых в Библиотечном Элементе двери/окна.

2D-символы допусков будут автоматически добавляться справа, сверху и снизу двери/окна и параметрически выравниваться по отверстию в стене. 3D-модель будет создаваться автоматически на основе величины допусков, заданных в 2Dсимволе, и толщины коробки двери/рамы. Ширина и покрытия допусков автоматически добавляются в пользовательский интерфейс двери/окна в качестве параметрических значений.

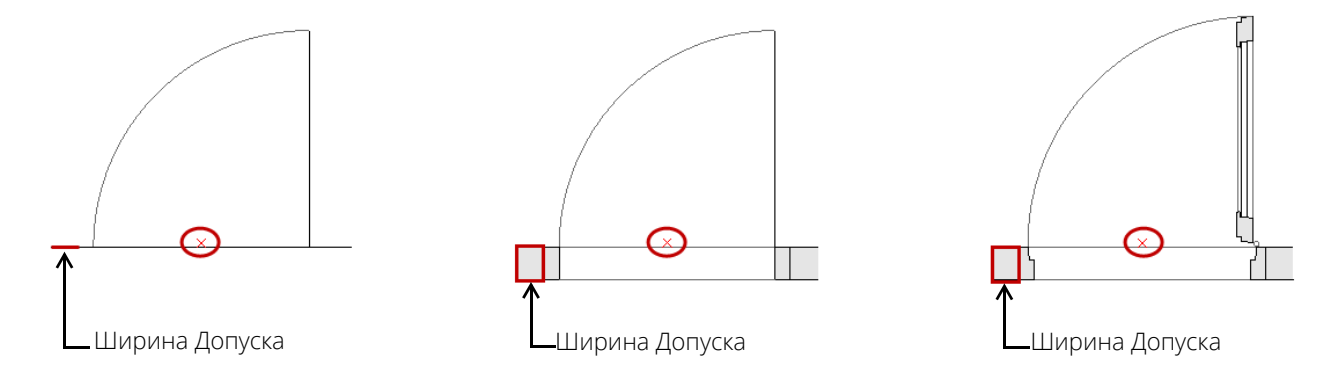

*Допуски, отображаемые при назначении Низкой, Средней и Высокой Детализации*

#### **Линии Открывания, Петли и Ручки**

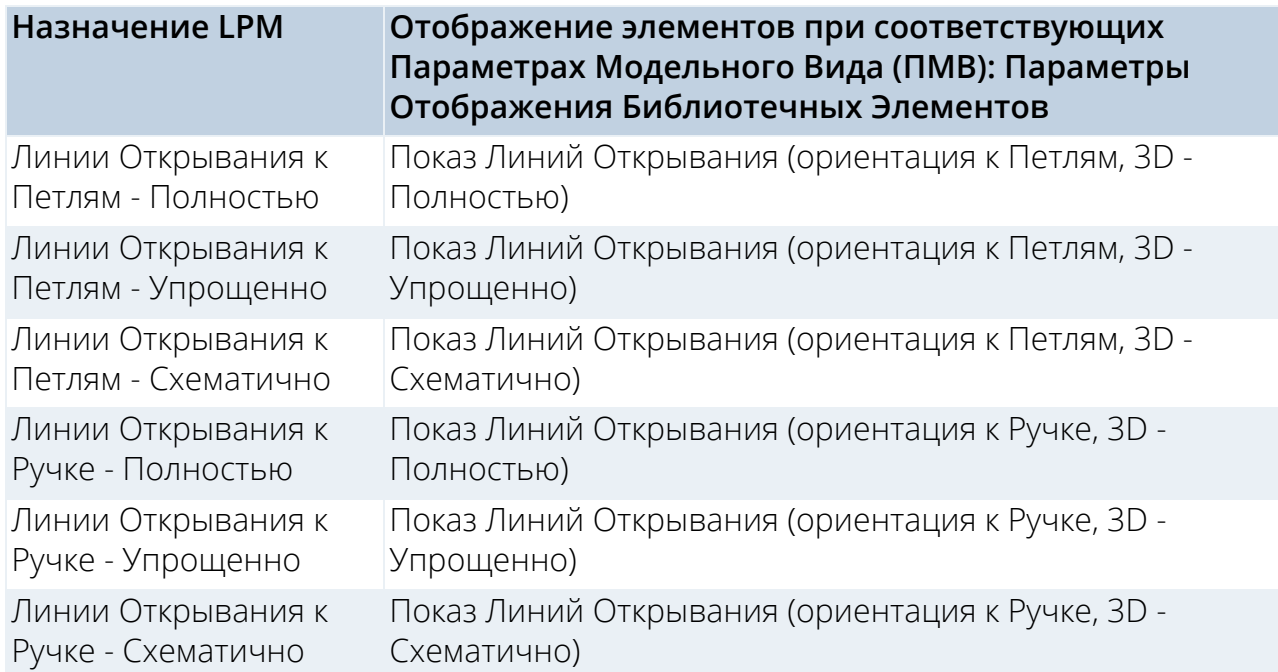

#### **Принципы создания Линий Открывания, Петлей и Ручек**

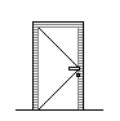

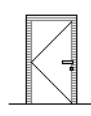

*Ориентация Линии Открывания к Ручке*

*Ориентация Линии Открывания к Петлям*

LPM позволяет задать любое количество и любые направления Линий Открывания и/или символов Открывания в 3D-моделях, используя 3D-инструменты ARCHICAD. 3D-линии Открывания можно создавать при помощи инструмента Морф (выбрав Линейный Геометрический Вариант).

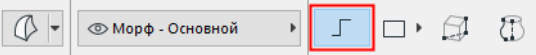

Можно также применять Библиотечный Элемент 3D-текста (из стандартной Библиотеки ARCHICAD) для добавления любых статичных текстовых аннотаций.

Поскольку существуют разные стандарты показа направления открывания заполнений проемов, в LPM можно использовать ориентацию линий открывания "к Петлям" или "к Ручке".

Элемент управления **Ориентацией Линий Открывания** (присутствующий в диалогах Параметров Модельного Вида и Параметров Библиотечных Элементов) дают возможность пользователям при необходимости изменять направление линий открывания.

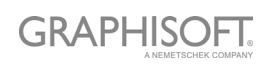

#### **Расположение Дверных/Оконных Ручек**

Обратите внимание, что параметр 3D-ручки доступен только при Уровне Детализации "3D-модель - Полная".

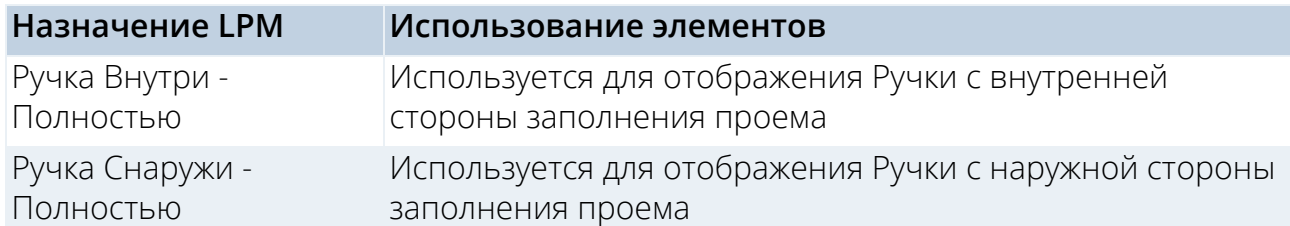

LPM позволяет задавать любое количество и любые направления Ручек по отдельности для наружной и внутренней сторон заполнений проемов. Можно использовать применять стандартные Ручки ARCHICAD или Пользовательские Библиотечные Элементы Ручек (из загруженных библиотек).

#### **Принципы размещения Ручек**

Воспользуйтесь 3D-линиями, создаваемыми при помощи инструмента Морф (выбрав Линейный Геометрический Вариант)

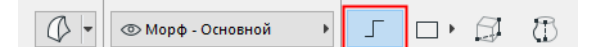

#### **Определение (Линейный Морф)**

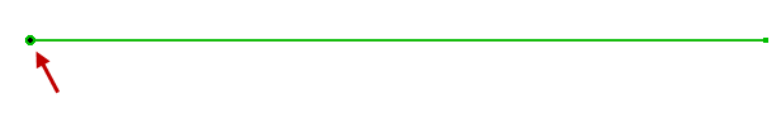

#### *Начало координат Морфа*

Начало координат морфа рассматривается как точка привязки (в 3D-пространстве, поэтому линия морфа должна располагаться на поверхности дверного полотна или оконной рамы), а направление линии определяет направление Ручки. Длина линии никак не влияет на расположение или форму ручки. На приведенной ниже иллюстрации отражено взаимоотношение линейного морфа и размещаемой на его основе ручки:

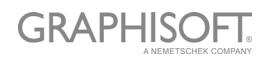

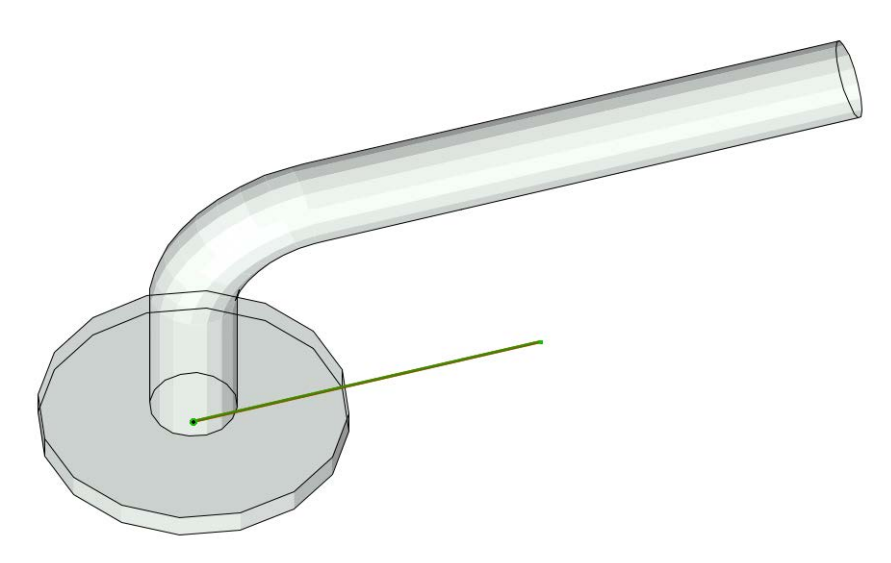

Тип назначения определяет поверхность (внутреннюю или внешнюю) двери или окна, на которой должна располагаться ручка.

*См. Начало Координат [Компонентов](#page-32-1) Дверей/Окон.*

#### **Стандартные Дополнительные Элементы Дверей и Окон**

Для каждого библиотечного элемента двери или окна можно использовать следующие автоматически добавляемые стандартные библиотечные элементы и функции ARCHICAD:

#### **Окна**

- Проем в Стене Четверть
- Проем в Стене Замыкание Слоев
- Проем в Стене Подоконная Ниша
- Проем в Стене Декоративная Перемычка
- Проем в Стене Реквизиты
- Дополнительные Элементы Отлив
- Дополнительные Элементы Подоконная Доска
- Дополнительные Элементы Внутренний/Наружный Наличник
- Дополнительные Элементы Ставни
- Дополнительные Элементы Специальный Угол
- Дополнительные Элементы Реквизиты

#### **Двери**

- Проем в Стене Четверть
- Проем в Стене Замыкание Слоев
- Проем в Стене Декоративная Перемычка
- Дополнительные Элементы Порог

### **GRAPHISOFT**

- Дополнительные Элементы Внутренний/Наружный Наличник
- Дополнительные Элементы Ставни
- Дополнительные Элементы Реквизиты

#### **Преднастроенные системные параметры Дверей и Окон**

- Ширина ширина Дверного/Оконного блока
- Высота высота Дверного/Оконного блока
- Номинальная Толщина Коробки толщина коробки Дверного/Оконного блока
- Определение Ориентации если выбран вариант 'Автоматически', то значения Выноски по Умолчанию и Обратной Выноски будут использоваться для выносок Дверей/Окон и в Интерактивных Каталогах. Если выбран вариант 'Специальный', то будет использовать параметр Специальной Ориентации.
- Специальная Ориентация используется совместно с параметром Определения Ориентации.
- Выноска по Умолчанию используется совместно с параметром Определения Ориентации (по умолчанию отображается литера 'Л' для 'Левой' ориентации).
- Обратная Выноска используется совместно с параметром Определения Ориентации (по умолчанию отображается литера 'П' для 'Правой' ориентации).
- Операция IFC O– определение IFC-операции
- Покрытия > Покрытие Наружных Допусков Двери/Окна наружное покрытие заполнения допусков
- Покрытия > Покрытие Внутренних Допусков Двери/Окна внутреннее покрытие заполнения допусков
- Покрытия > Покрытие Ручек Двери/Окна покрытие ручек Двери/Окна
- Перья > Перо Линий Открывания перо линий открывания Двери/Окна

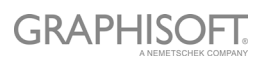

## <span id="page-39-0"></span>**Создание Световых Люков**

В этом случае применяется та же методика, что и при 3D-отображении Дверей и Окон. 2D-символ создается автоматически на системном уровне и представляет собой 2D-проекцию 3D-модели.

#### **Определение Уровня Детализации Световых Люков**

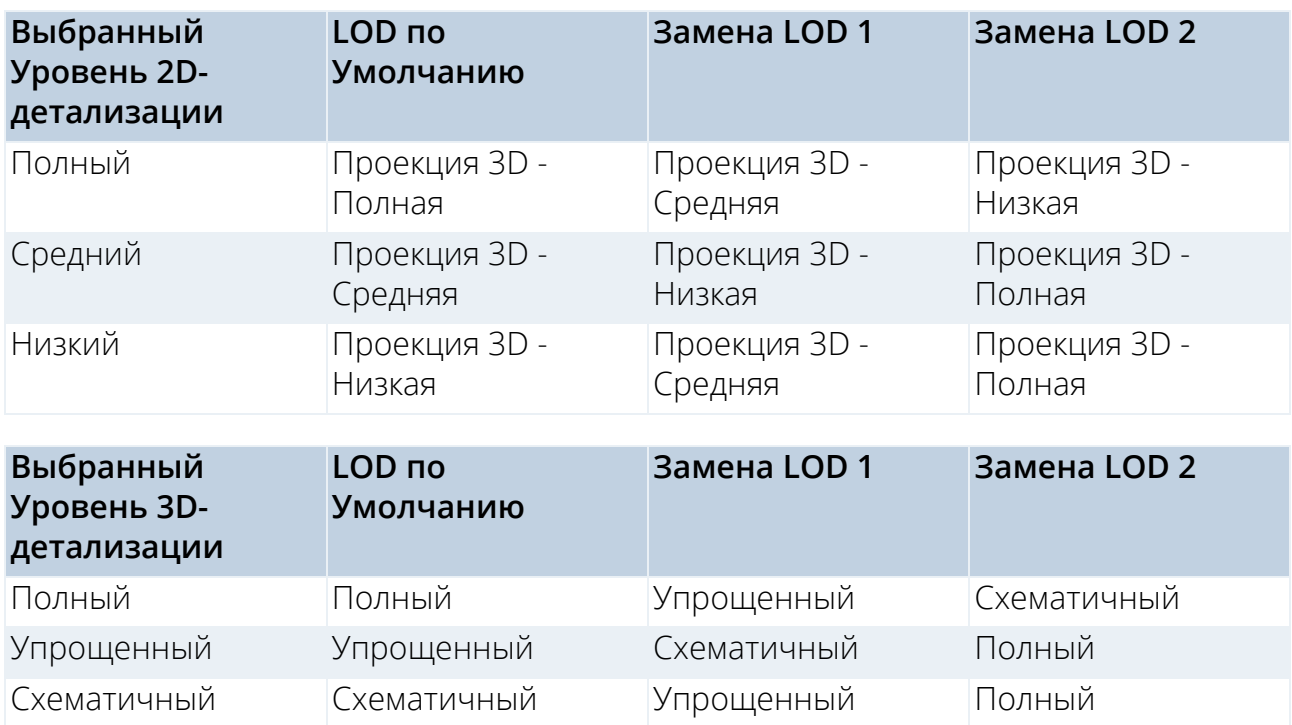

#### **Дополнительные компоненты/назначения**

#### **Линии Открывания Световых Люков**

Совпадают с Линиями Открывания Дверей/Окон.

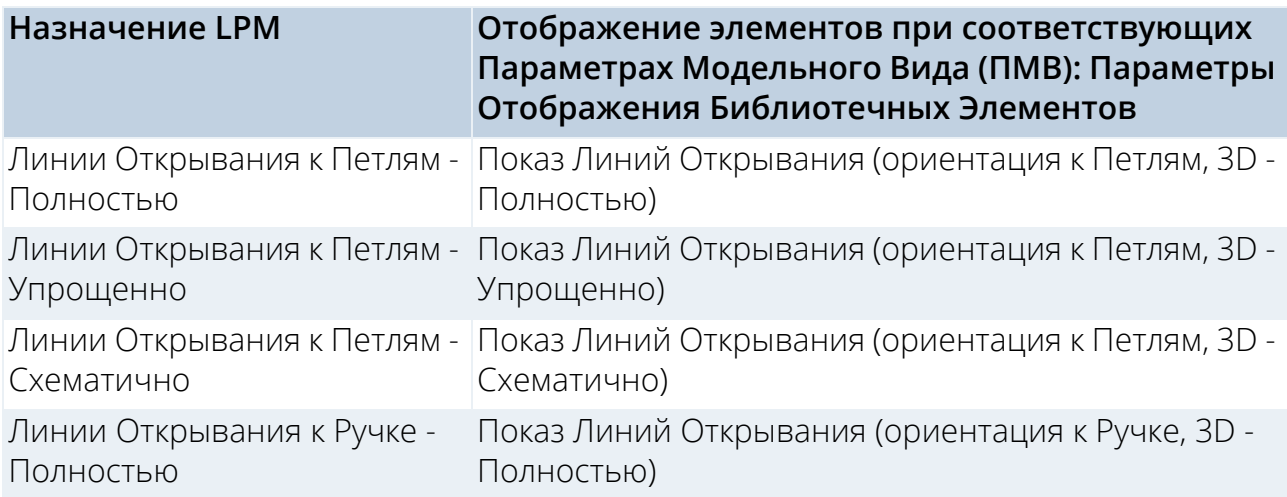

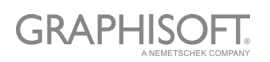

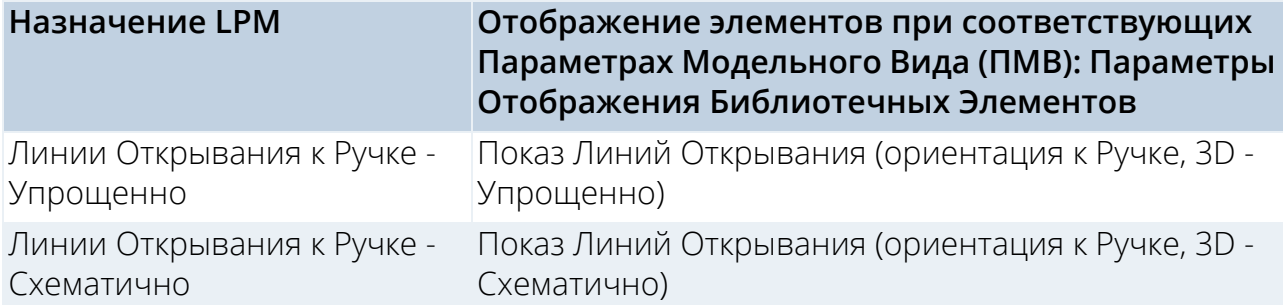

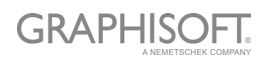

## <span id="page-41-0"></span>**Советы и Подсказки**

**[Использование](#page-42-0) Реквизитов Обзор Назначений LOD (Уровня [Детализации](#page-43-0)) [Рекомендации](#page-45-1), относящиеся к LOD (Уровню Детализации)**

**GRAPHISOFT.** 

### <span id="page-42-0"></span>**Использование Реквизитов**

Перед созданием и настройкой Библиотечных Элементов рекомендуется выполнить консолидацию и проверку реквизитов инструментов ARCHICAD. Это поможет избавиться от появления нежелательных реквизитов в качестве параметров в пользовательском интерфейсе Библиотечных Элементов.

Настройка реквизитов инструментов в панели Избранного является наилучшим способом уменьшения количества возможных ошибок и избавляет от необходимости постоянной проверки этих параметров.

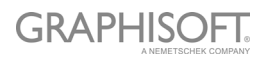

## <span id="page-43-0"></span>**Обзор Назначений LOD (Уровня Детализации)**

#### **Объекты, Светильники и MEP-объекты**

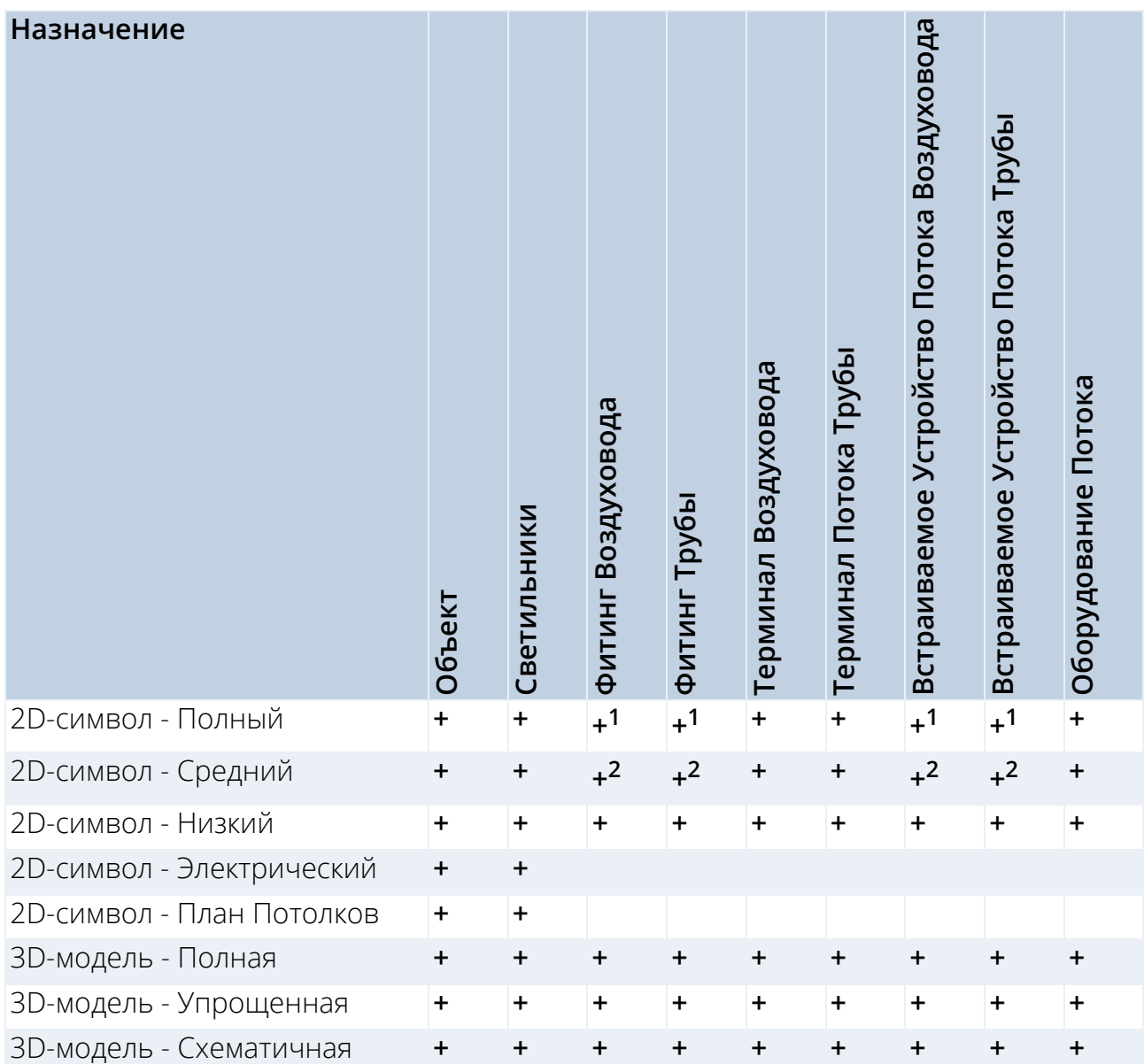

1.Проекция Полной 3D-модели (или Упрощенной, если Полная модель отсутствует)

2.Проекция Упрощенной 3D-модели (или Схематичной, если Упрощенная модель отсутствует)

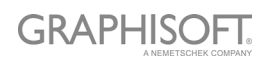

### **Двери, Окна и Световые Люки**

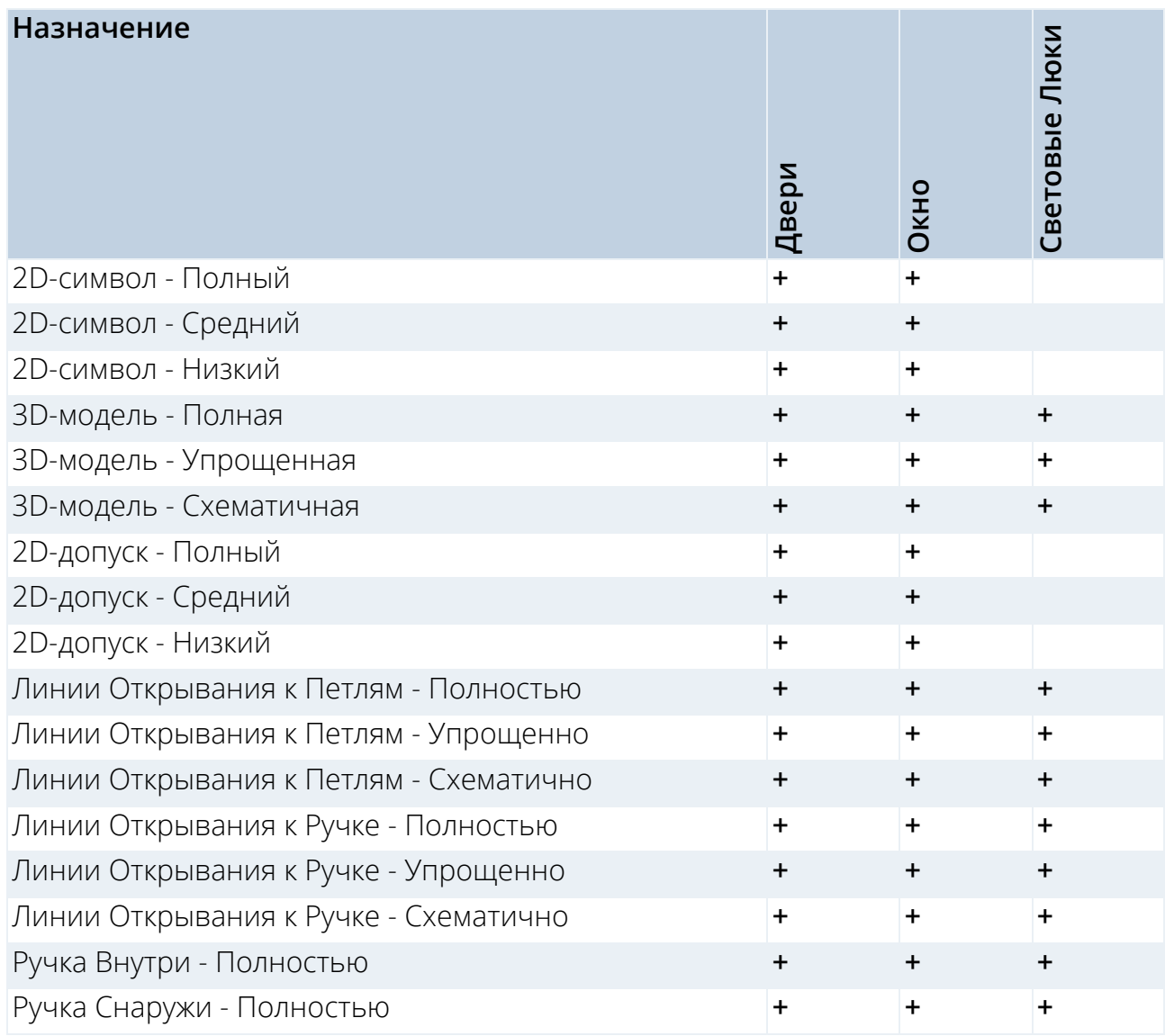

### <span id="page-45-1"></span>**Рекомендации, относящиеся к LOD (Уровню Детализации)**

#### **Рекомендуемый Уровень Детализации 2D-символов**

В крупных масштабах слишком детализированные 2D-символы могут быть неразборчивы из-за толщины перьев и большого количества линий.

#### <span id="page-45-0"></span>**Примеры Уровней Детализации 2D-символа**

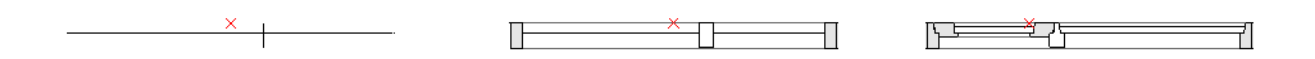

*Уровни Детализации Окна: Низкий, Средний и Полный*

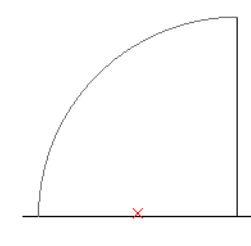

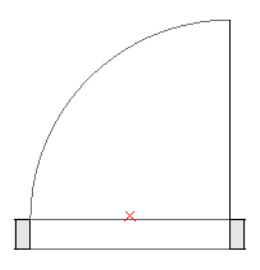

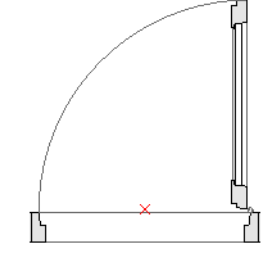

*Уровни Детализации Двери: Низкий, Средний и Полный*

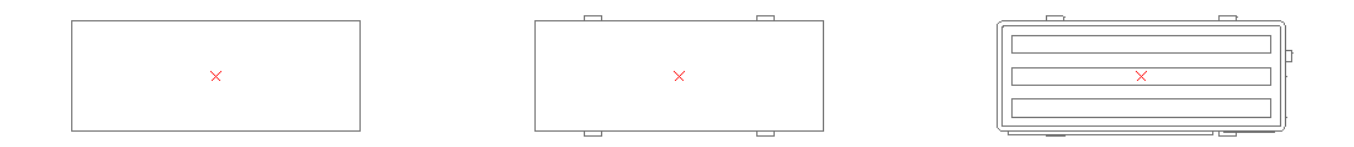

*Уровни Детализации Объекта: Низкий, Средний и Полный*

#### **Рекомендуемые Уровни Детализации 3D-моделей**

Чрезмерная детализация 3D-моделей может приводит к созданию слишком большого количества полигонов, снижающих производительность ARCHICAD. Ниже приведены некоторые советы, следуя котором можно создавать оптимальные Библиотечные Элементы:

- Старайтесь не моделировать детали, которые становятся заметны только при масштабе менее 1:20 (1:10 или 1:5 и т.д.).
- Старайтесь упрощать форму рам, створок и профилей.
- По возможности не моделируйте ненужные элементы, такие как уплотнители или детализированную фурнитуру дверей/окон и т.д.

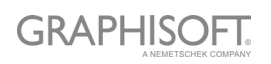

- Старайтесь уменьшать количество криволинейных поверхностей.
- Создание криволинейных поверхностей очень малых радиусов приводит к их сегментации; подобные поверхности лучше упрощать (типичным примером упрощения является применение вытягиваемых стальных/алюминиевых профилей рам и створок дверей или окон).
- Используйте инструмент Морф (с нулевой толщиной плоскостей) для создания тех элементов, которые должны отображаться в сечениях одной линией (например, остекления дверей/окон при "Схематичном" Уровне 3D-детализации).

#### **Примеры Уровней Детализации 3D-моделей**

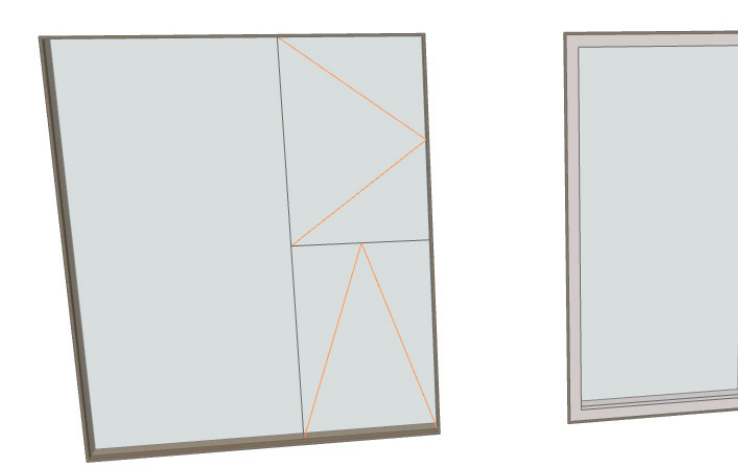

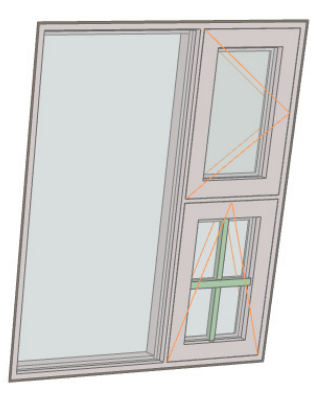

*Уровни Детализации Окна: Схематичный, Упрощенный, Полный*

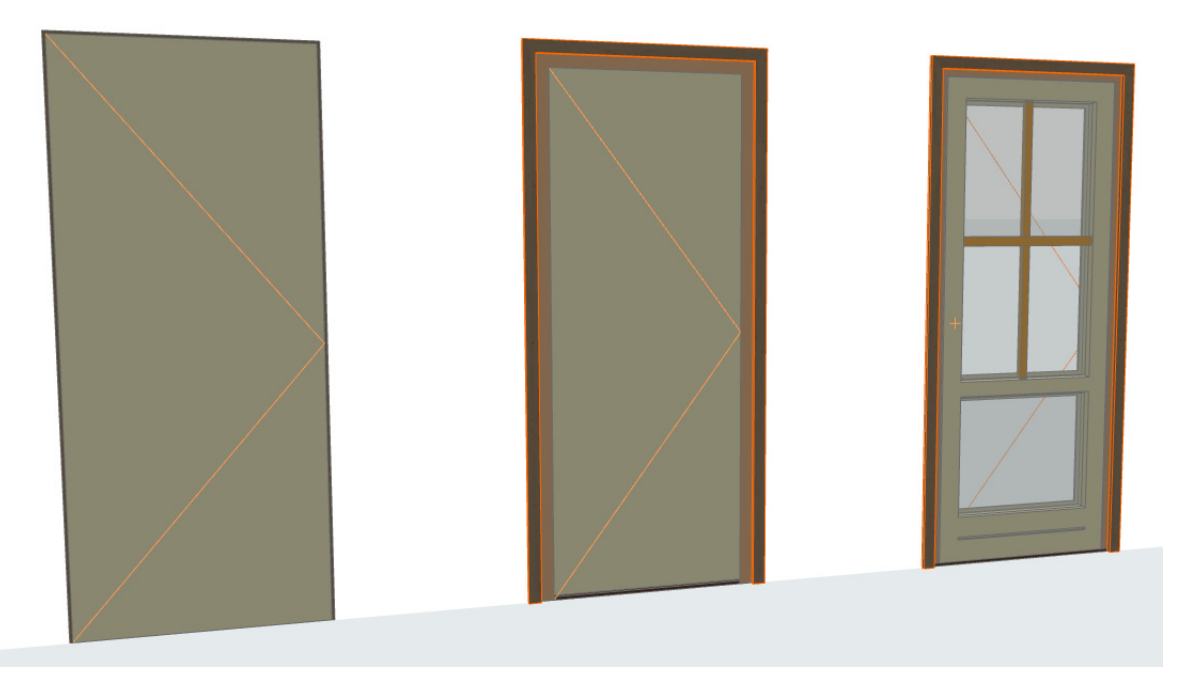

*Уровни Детализации Двери: Схематичный, Упрощенный, Полный*

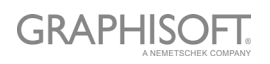

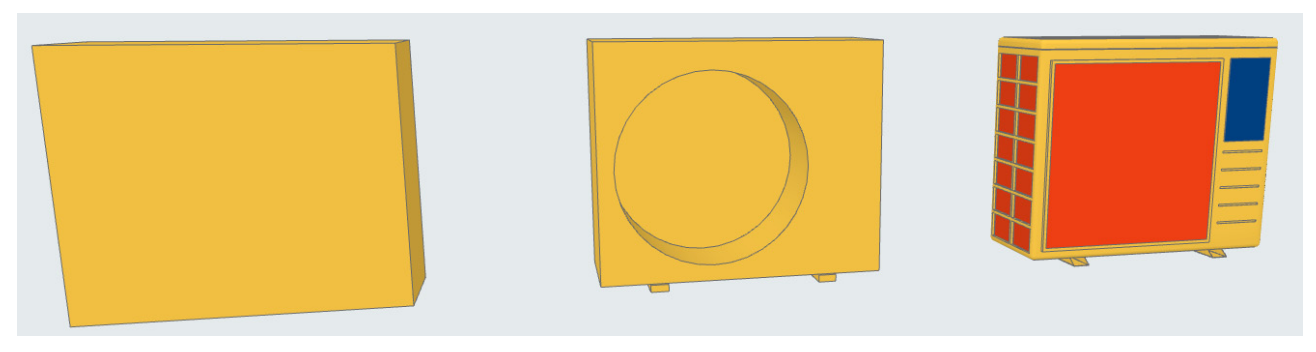

*Уровни Детализации Объекта: Схематичный, Упрощенный, Полный*

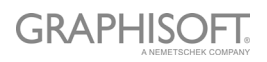

## <span id="page-48-0"></span>**Настройка Данных Свойств**

#### **Создание [Специальной](#page-48-1) Схемы Свойств Импорт Данных [Свойств](#page-50-0) из Excel**

### <span id="page-48-1"></span>**Создание Специальной Схемы Свойств**

Вам потребуется создать новый Объект Библиотеки с необходимыми определениями параметров, а затем сохранить его в загруженной в проект библиотеке.

Выполните следующие действия:

- Создайте новый Библиотечный Элемент: **Файл > Библиотеки и Объекты > Новый Объект**…
- В открывшемся окне Редактора Объектов нажмите кнопку **Выбора Подтипа**.
- В диалоге Иерархии Подтипов выберите из списка "Определение Спецификации LPM" и нажмите кнопку **Выбор**.

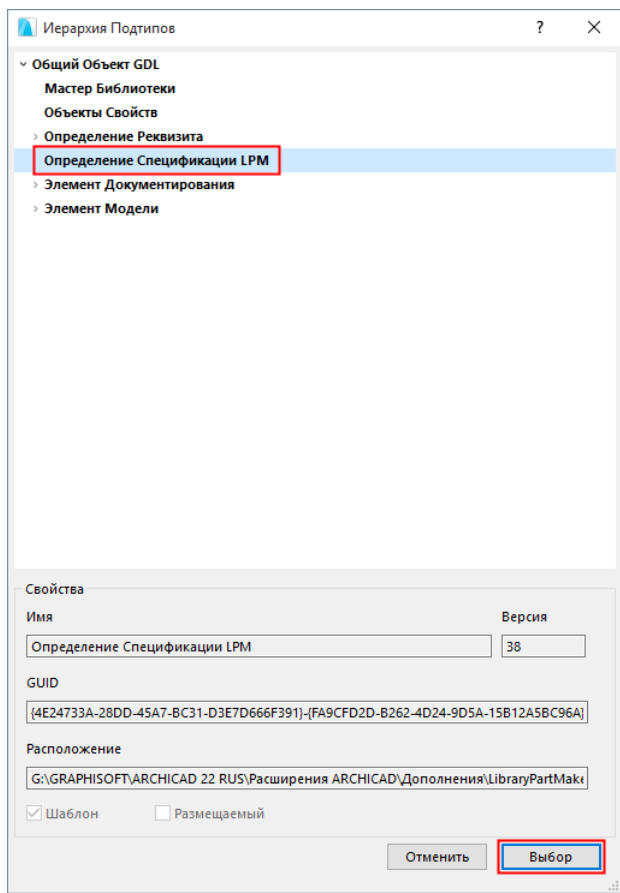

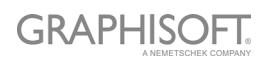

– Вернувшись в окно Редактора Объектов, деактивируйте маркер **Размещаемый**.

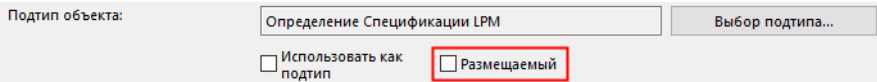

- В левом верхнем углу окна Редактора Объектов нажмите кнопку Параметров, а затем задайте нужные параметры и их типы.
- Воспользуйтесь командой меню **Файл > Сохранить**, чтобы сохранить Библиотечный Элемент (новую Схему Свойств) в библиотеке проекта.
- Откройте Менеджер Библиотек и перезагрузите библиотеки проекта (**Файл > Библиотеки и Объекты > Менеджер Библиотек…**)

Новая схема Определения Спецификаций появится в выпадающем меню Схем Свойств, находящемся в панели Library Part Maker.

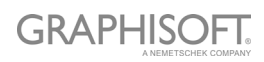

## <span id="page-50-0"></span>**Импорт Данных Свойств из Excel**

Чтобы увидеть пример электронной таблицы Excel, содержащей Схему Свойств: откройте папку

– GRAPHISOFT > ARCHICAD23 > Расширения > Дополнения > LibraryPartMaker

и откройте файл

– Шаблон Каталога Свойств Library Part Maker 23

Электронная таблица должна быть отформатирована по столбцам со следующими стандартными наименованиями:

#### **Группа Свойств**

Используется для группирования заголовков параметров в определениях параметров Библиотечного Элемента

#### **Имя Свойства**

Используется для наименований параметров, сокращает исходные имена до 28 символов

#### **Тип Данных ARCHICAD**

Значения в этом столбце определяют типы GDL-параметров ARCHICAD. Можно использовать только следующие типы:

- Логический тип
- Действительное число
- Целое число
- Текст
- Линейная величина
- Угловая величина

Наборы значений свойств определяются по столбцам и используются в LPM в списке Выбора значений.

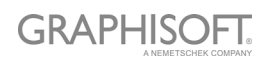